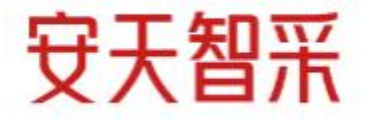

# <span id="page-0-0"></span>《安天智采移动认证》 操作手册

安徽安天利信工程管理股份有限公司 2021年11月

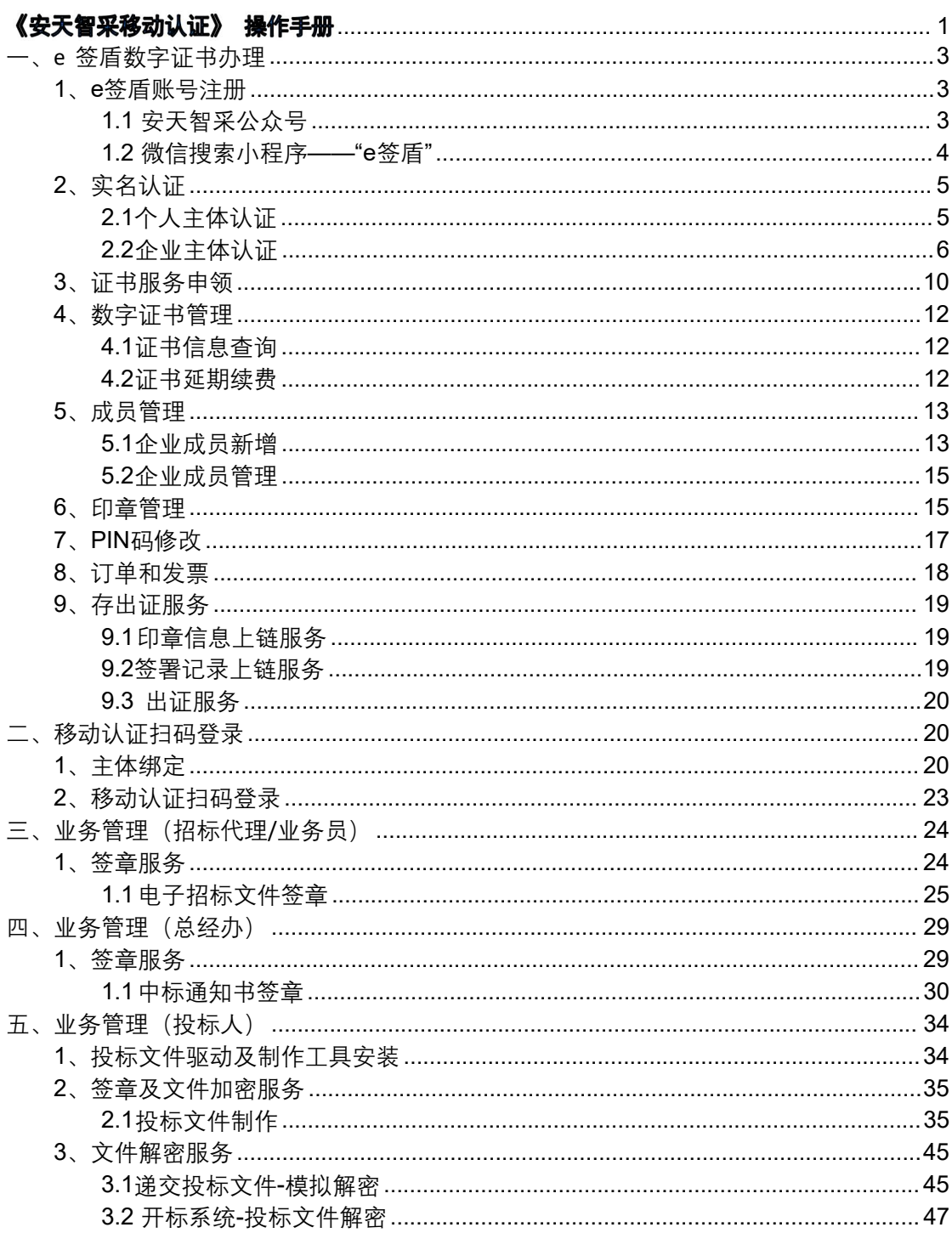

## 目录

## <span id="page-2-0"></span>**一、e 签盾数字证书办理**

## <span id="page-2-1"></span>1、e签盾账号注册

### <span id="page-2-2"></span>**1.1 安天智采公众号**

进入安天智采微信公众号,点击"发现"-"e 签盾"跳转进入e签 盾小程序。

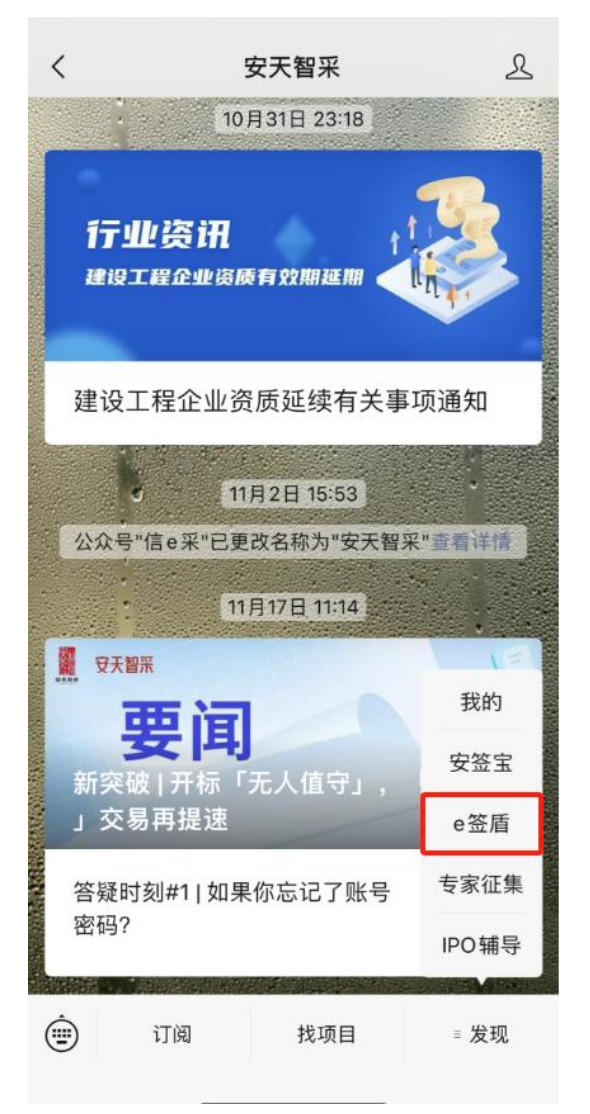

### <span id="page-3-0"></span>**1.2 微信搜索小程序——"e签盾"**

通过微信搜索"e 签盾"进入小程序。

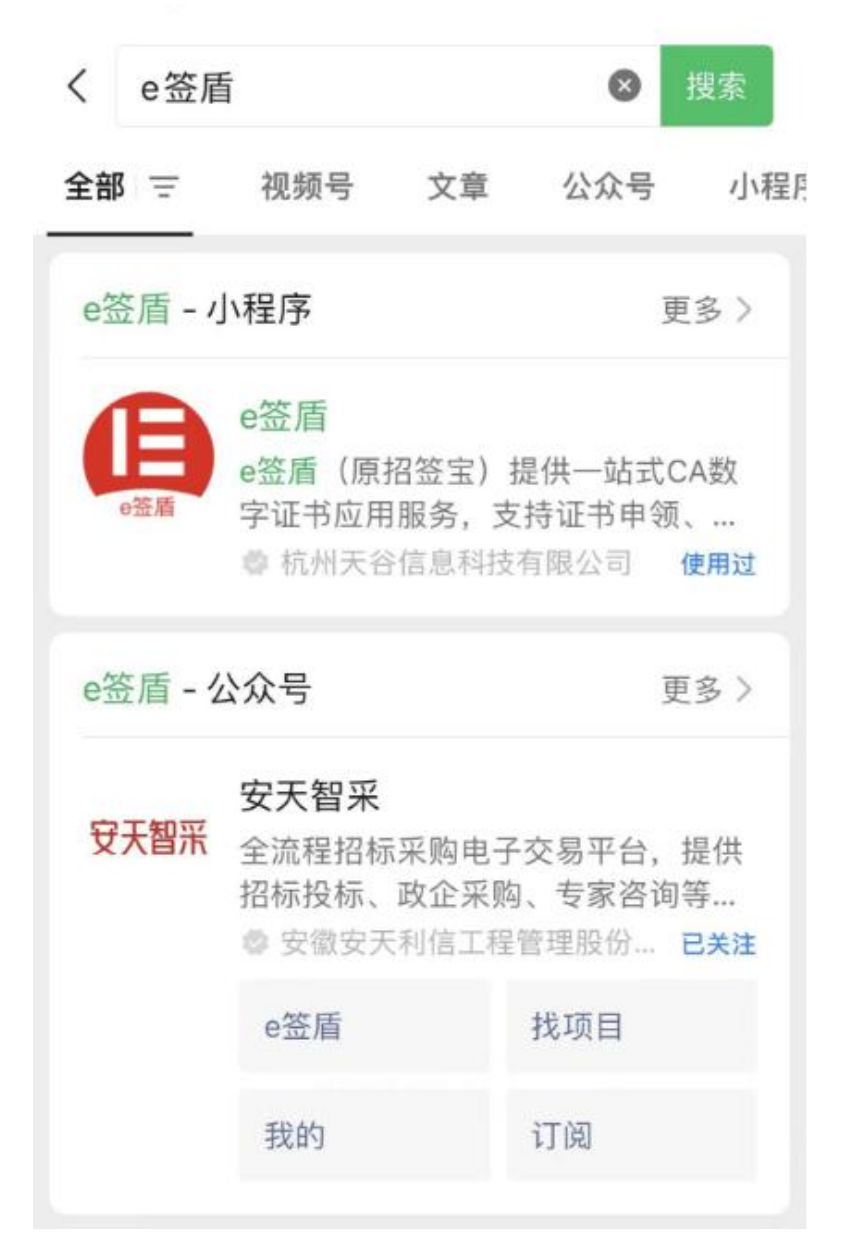

## <span id="page-4-0"></span>2、实名认证

### <span id="page-4-1"></span>**2.1个人主体认证**

账号注册成功后登录进入 e 签盾小程序首页,交易主体需要验证 个人身份完成账号实名,可以在小程序首页点击"去实名 "进入账 号实名流程,根据提示完成实名认证。

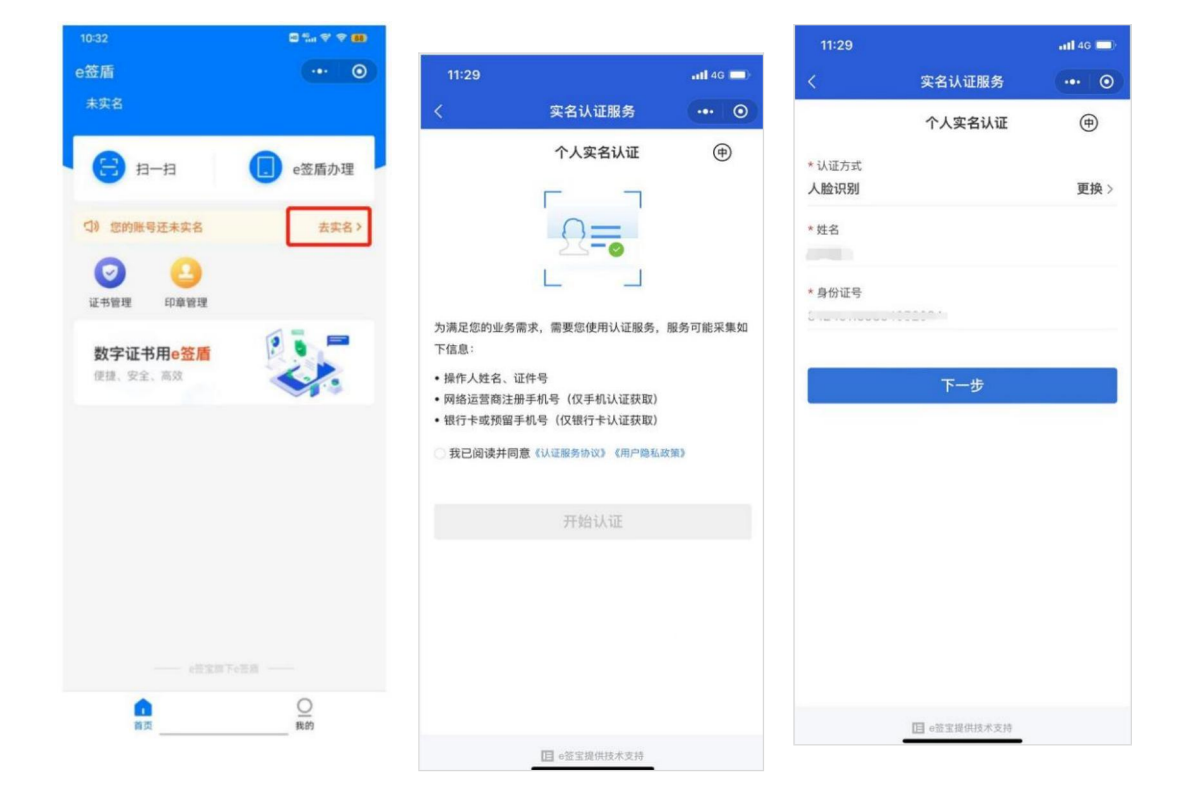

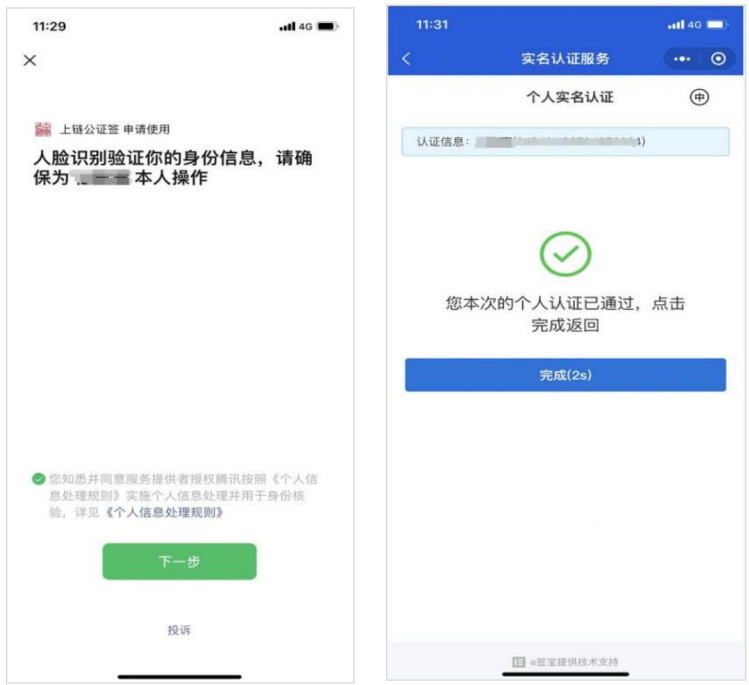

### <span id="page-5-0"></span>**2.2企业主体认证**

交易主体需要创建企业主体,并完成企业主体认证,在 e 签 盾小 程序首页点击"e 签盾办理",点击"立即创建企业",输 入需要创建或加入的企业的组织名称。

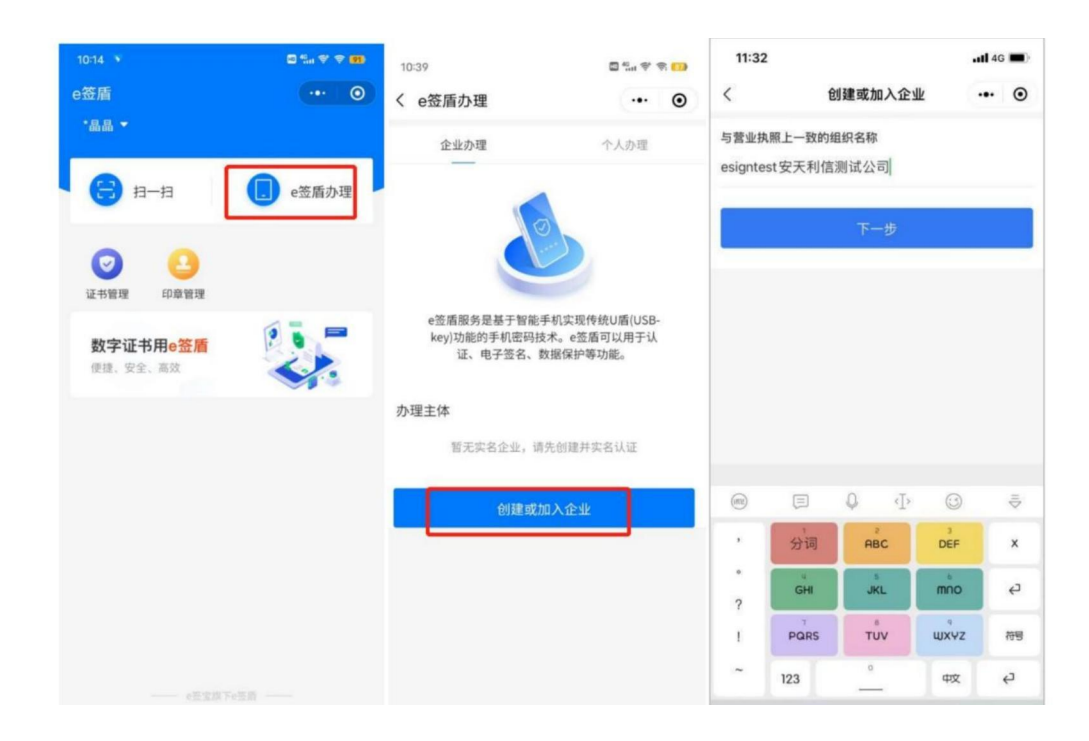

1)输入企业名称,若该企业已在 e 签盾完成认证,支持直接申申 请加入该企业,由企业管理员同意即可加入企业;(一个企业主体由 一个实名账户完成一次认证即可,首次进行企业认证的实名账户默认 为该企业主体的企业管理员,有权限进行企业成员管理)

2)若该企业还未在 e 签盾完成认证,需要根据提示完成组织机 构实名认证。分为办理人认证、组织信息核验两步;认证方式可选择 法定代表人认证、对公打款认证或授权书认证;

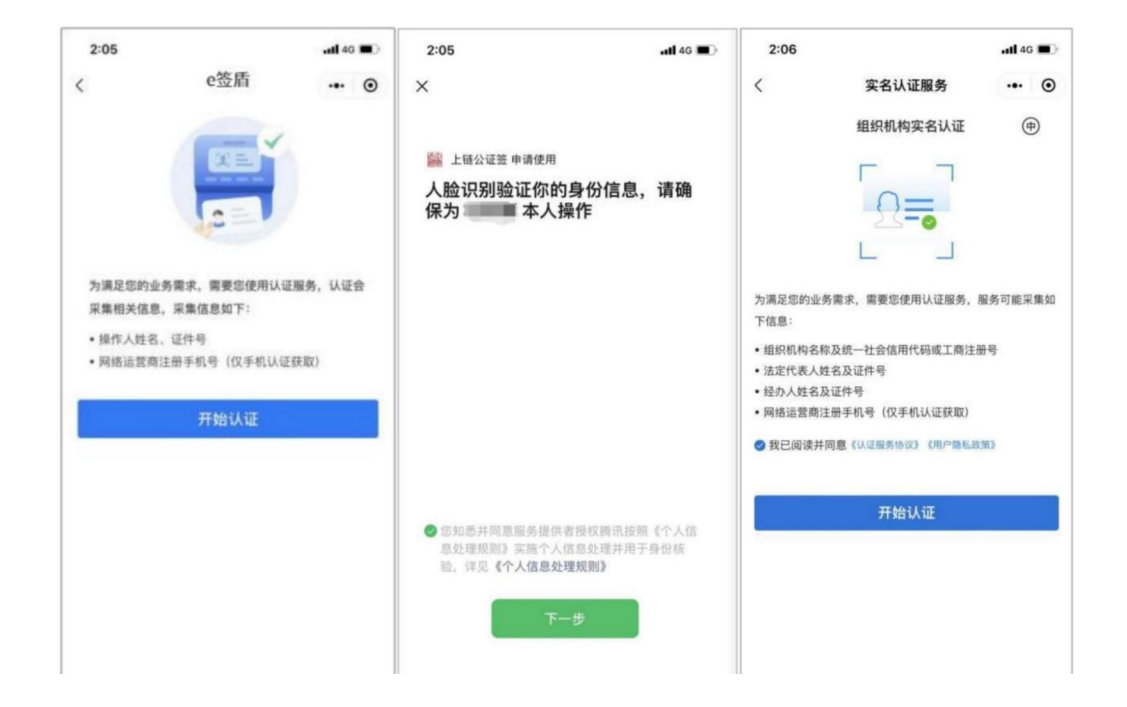

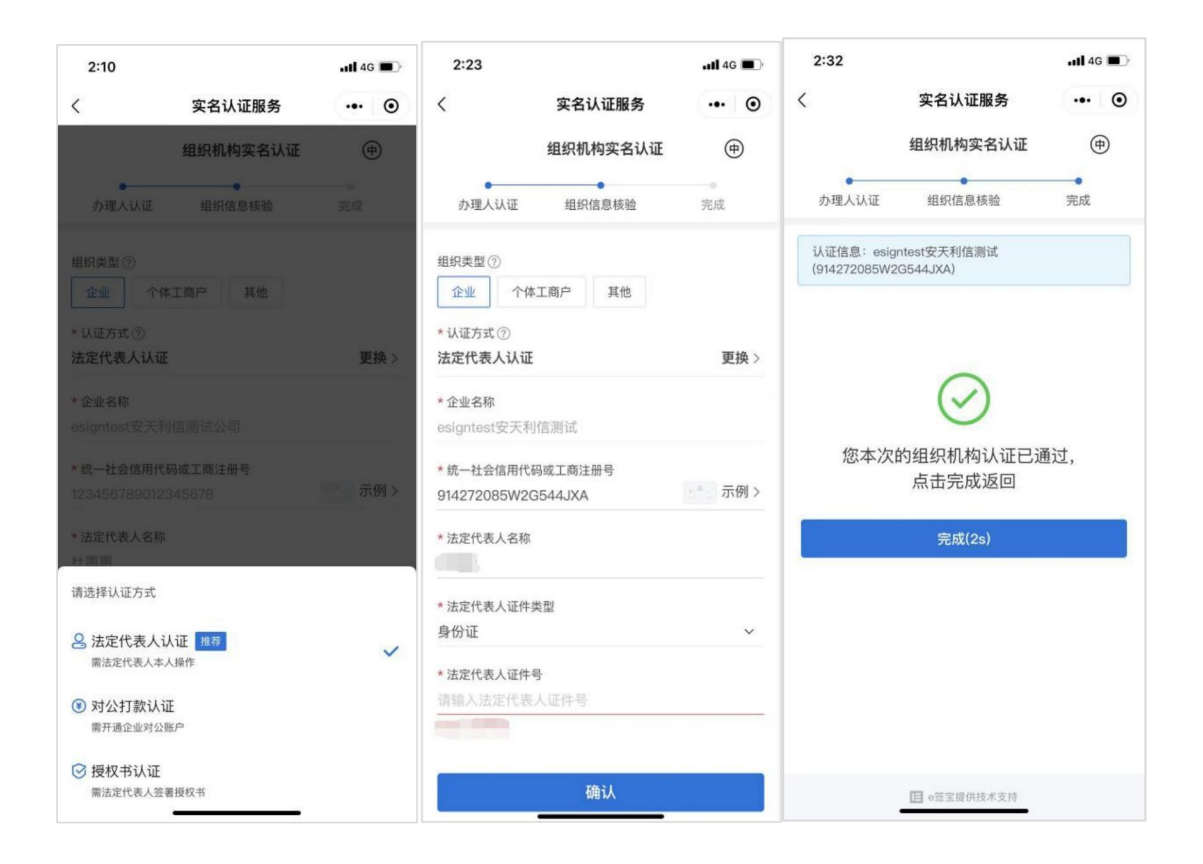

①法定代表人认证: 需法定代表人本人操作,可以使用验证过的e 签 盾账号完成企业主体认证;

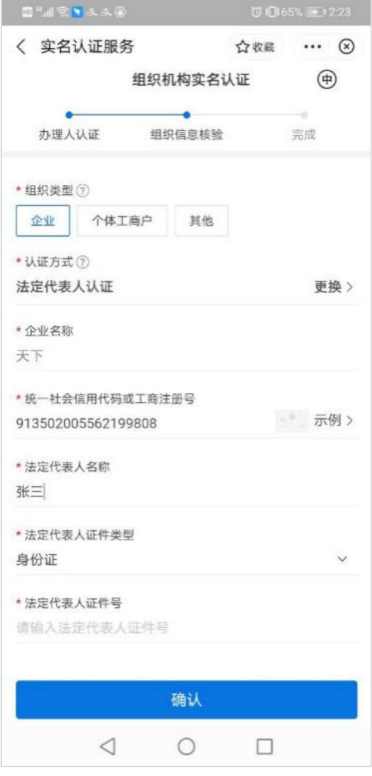

②对公打款认证: 企业可以通过对公账户打款的方式,通过对公 账户向平台方打款固定金额,或由平台方向企业对公账款随机金额并 在系统中回填具体金额进行确认的方式完成企业主体认证。

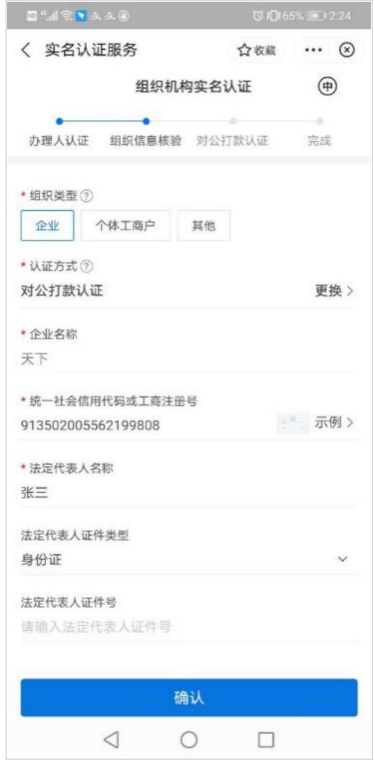

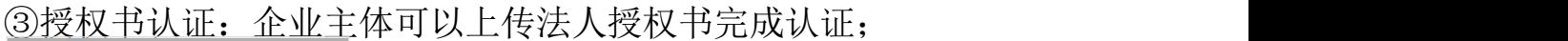

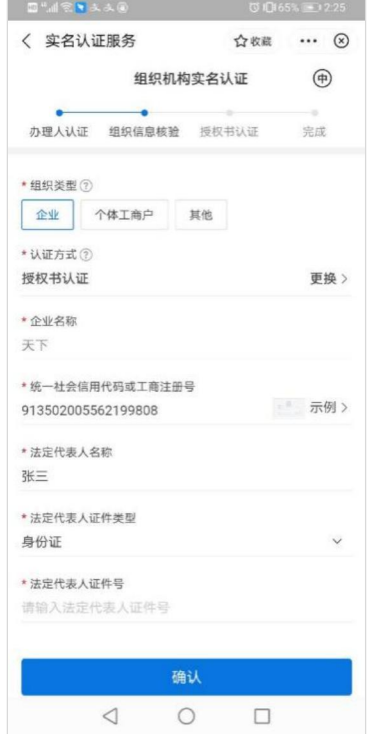

## <span id="page-9-0"></span>3、证书服务申领

企业主体认证完成后,可以在"e 签盾办理"-"企业办理"页 面购买 e 签盾服务, 购买后即可使用微信端 e 签盾小程序进行移动认 证业务办理。首次开通购买服务需进行身份验证,根据提示完成认证 即可。并且首次开通购买服务需设置 6 位数字 PIN 码 (需牢记), 用 于后续使用移动认证进行扫码签章、扫码加解密文件、扫码登录等业 务操作。

### 注: 1. 项目列表选择"安天智采招标采购电子平台"。

2.e 签盾办理目前只支持企业办理, 不支持个人办理。

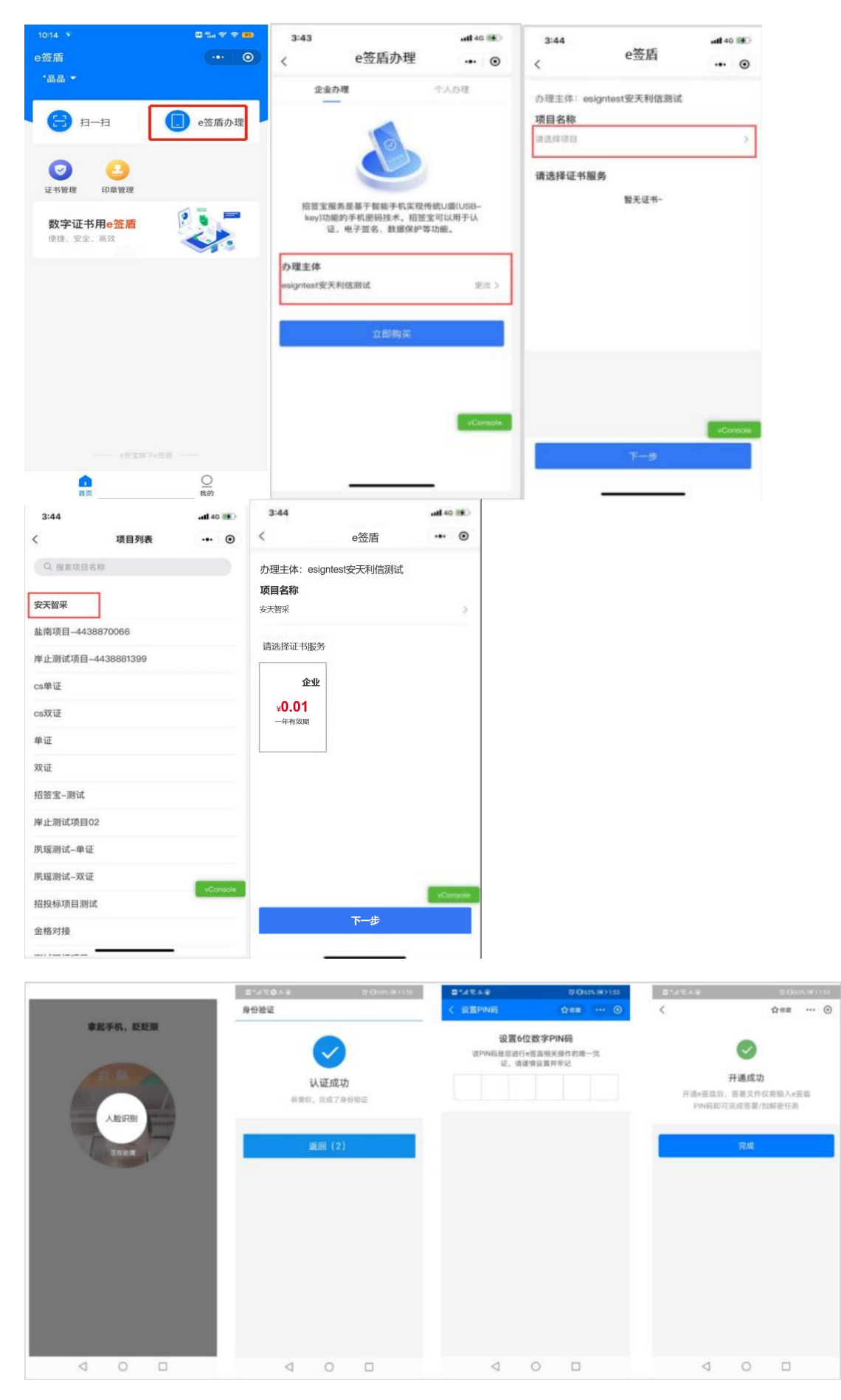

/ **45**

### <span id="page-11-0"></span>4、数字证书管理

完成数字证书服务申领后,可以使用 e 签盾进行移动认证扫码等 业务操作。

### <span id="page-11-1"></span>**4.1证书信息查询**

使用人可以在 e 签盾小程序首页"证书管理 "中查看企业的数 字证书列表,以及对应的数字证书详细信息,如证书序列号、证书有 效期等。

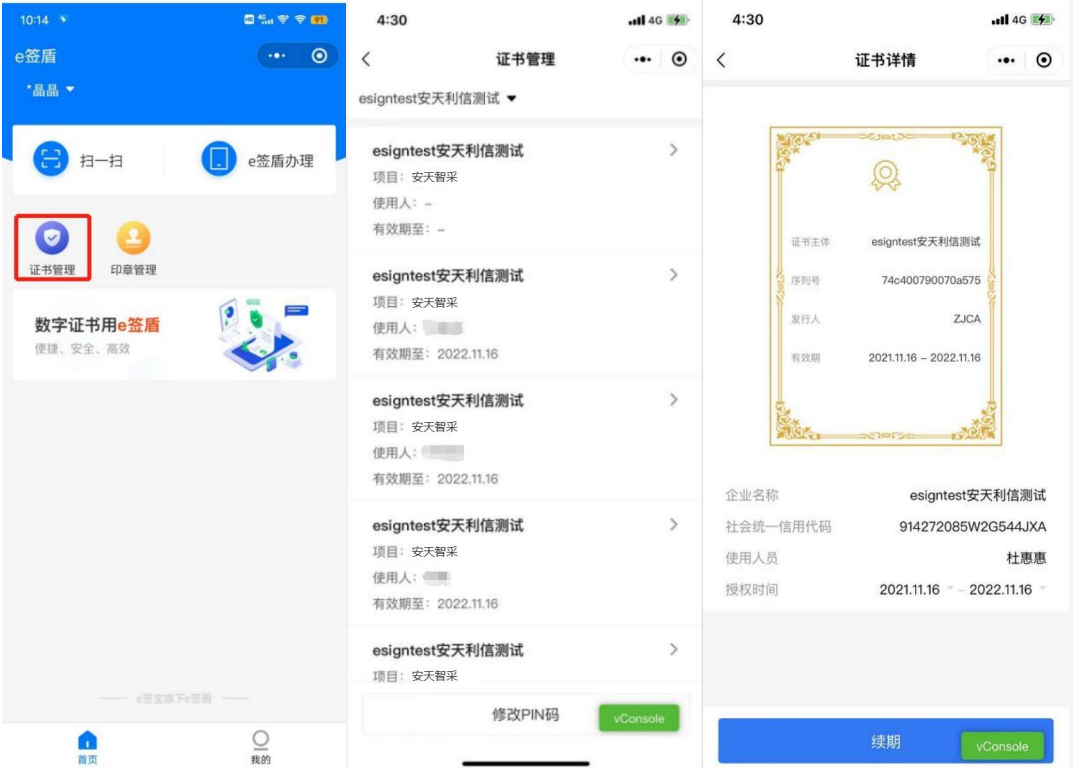

#### <span id="page-11-2"></span>**4.2证书延期续费**

使用人可以在小程序首页"证书管理 "中对到期的企业证书服务 进行续费,完成续费后,证书将自动延期以确保正常使用。

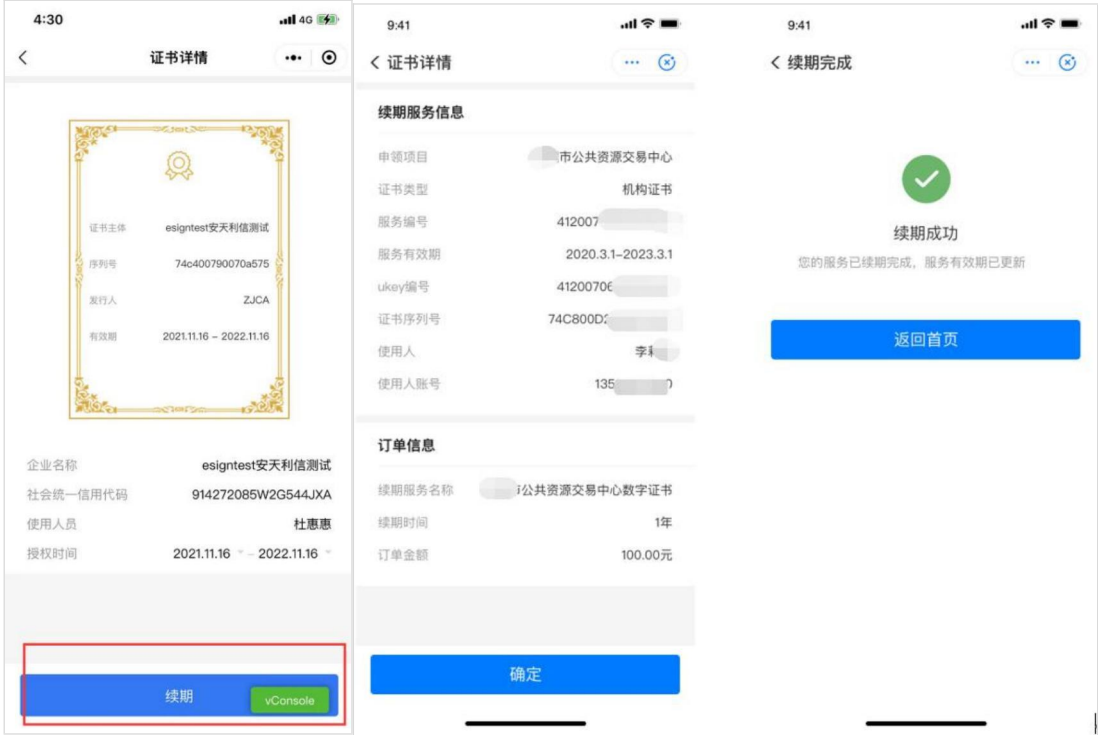

### <span id="page-12-0"></span>5、成员管理

创建并完成企业主体认证的用户默认为企业管理员,在其 e 签盾 小程序首页会显示"成员管理"入口,支持新增授权企业成员、企业 成员管理(查看、删除)。

#### <span id="page-12-1"></span>**5.1企业成员新增**

企业管理员增加授权成员后,系统自动发送短信邀请新成员,新 成员点击短信链接可确认加入,加入后新成员也可在购买数字证书后 进行移动认证扫码业务操作。

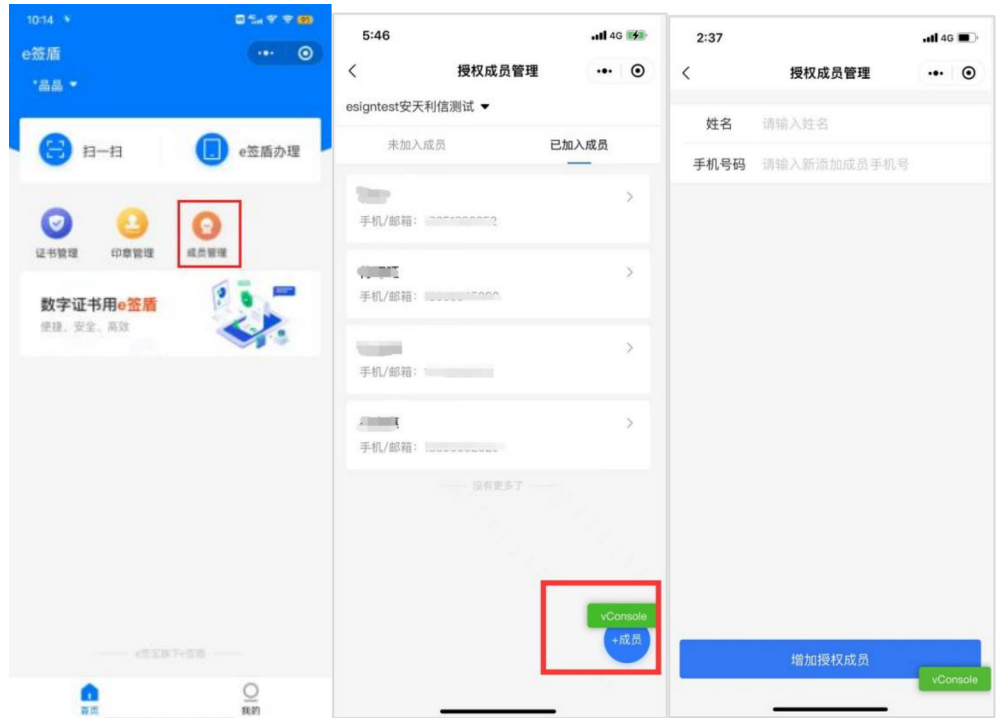

其他企业成员支持申请加入企业并获取企业和法人章可用权限, 企业管理员可以同意加入或拒绝请求。

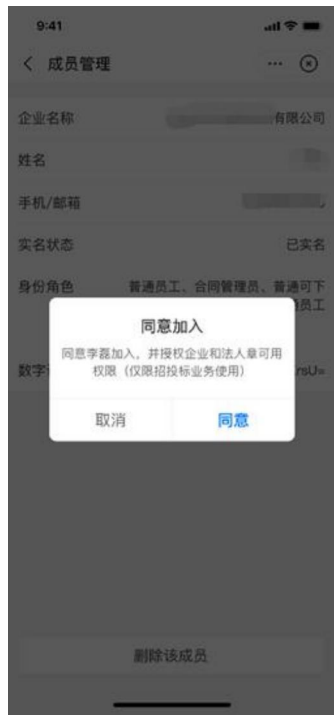

### <span id="page-14-0"></span>**5.2企业成员管理**

企业管理员支持对添加到该企业的成员进行管理,包括成员查看、 成员删除等操作。

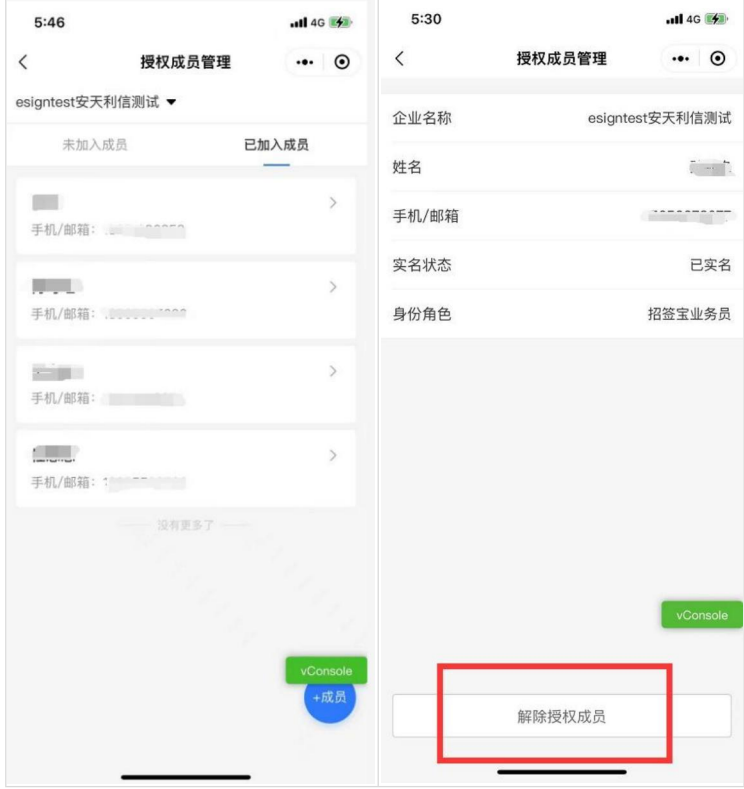

### <span id="page-14-1"></span>6、印章管理

"印章管理"中展示用户的企业公章、法人章,企业管理员可以 在印章管理中对企业公章、法人章进行管理,变更法人和企业信息可 重新生成印章。

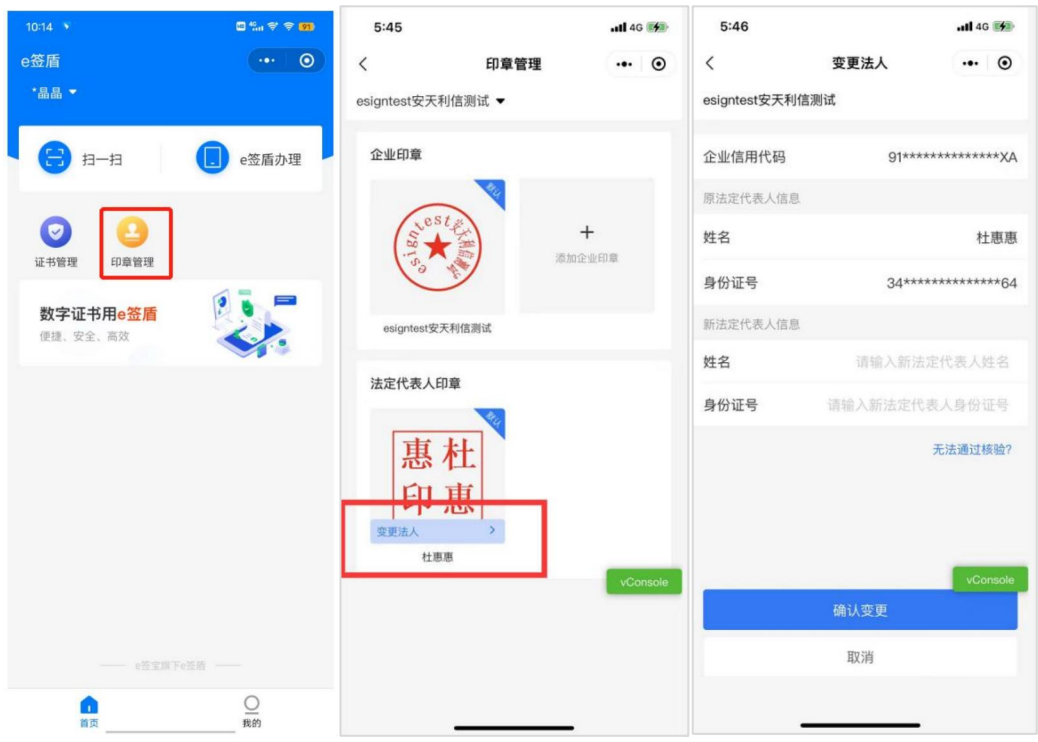

企业管理员可根据自身需求自定义印章,可选择添加印章的方式 (模板印章/本地上传图片章),可自定义印章名称,选择印章的演 示、颜色等。

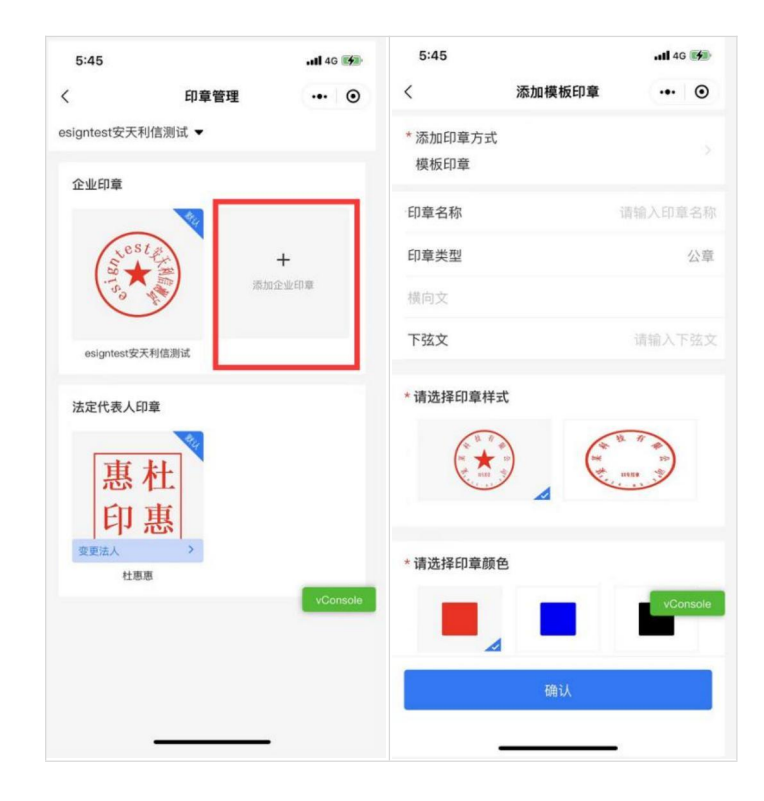

### <span id="page-16-0"></span>7、PIN码修改

使用人首次开通购买服务需设置 6 位数字 PIN 码<mark>(需牢记</mark>), 用 于后续使用移动认证进行扫码签章、扫码加解密文件、扫码登录等业 务操作。支持在"证书管理"中修改 PIN 码。

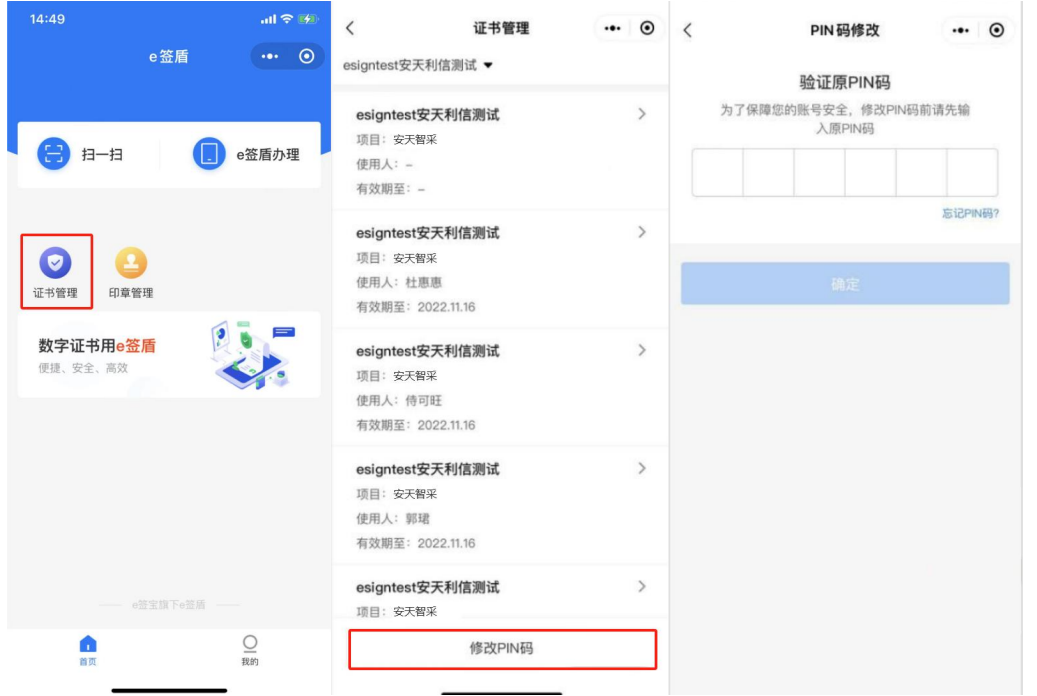

使用过程中忘记 PIN 码支持点击"忘记 PIN 码", 在进行身份验 证后设置新的 6 位数字 PIN 码。

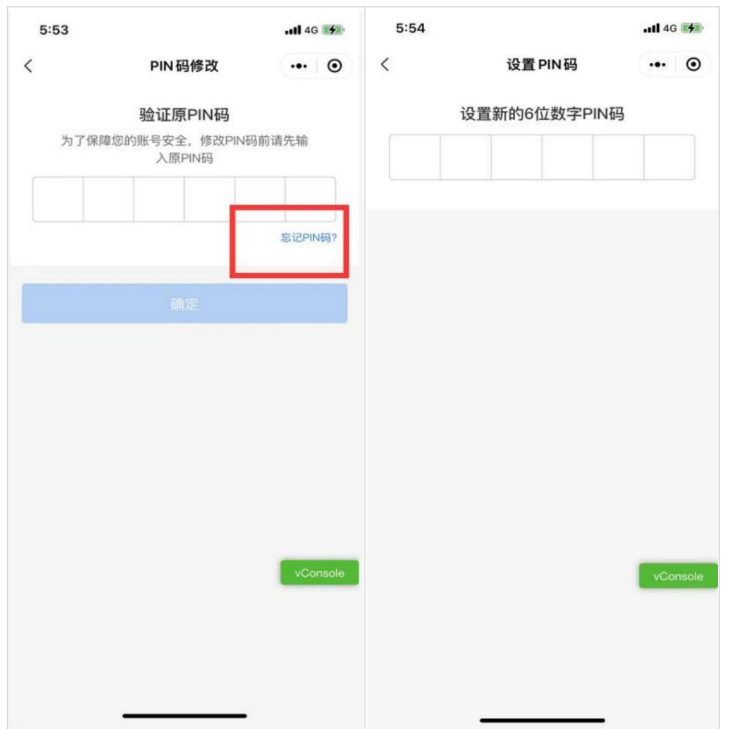

## <span id="page-17-0"></span>8、订单和发票

购买证书服务的费用可通过"我的 "-"我的订单 "页面对订单进 行管理和申请开具发票。

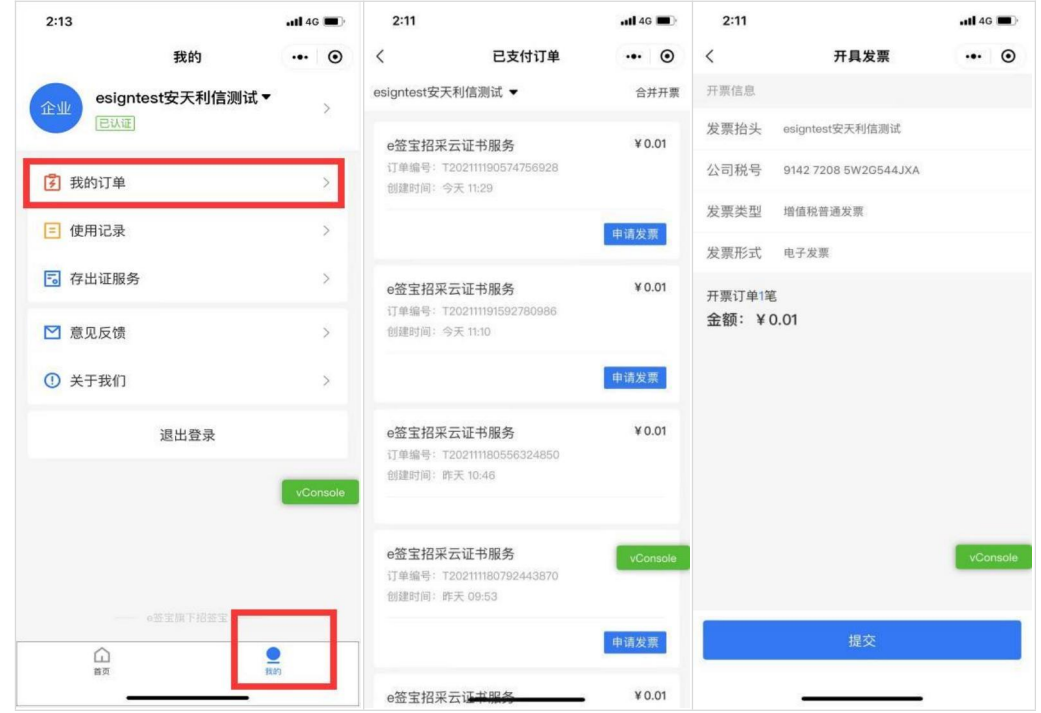

#### <span id="page-18-0"></span>9、存出证服务

#### <span id="page-18-1"></span>**9.1印章信息上链服务**

对于印章的生命周期进行上链服务,关键信息包含:印章唯一标识、 印章所属企业信息、印模图片信息、长宽信息、印章类型信息、印章状 态等信息。

操作时间、印章 id、印章主体名称、印章主体代码、法定代表 人、 法定代表人证件号、宽度、高度、印章类型、印章状态、印章图片。

#### <span id="page-18-2"></span>**9.2签署记录上链服务**

对于印章的使用进行上链服务,关键信息包含:印章唯一标识、 印 章相关信息、签署文件摘要信息、签署场景所属信息、签署方信息。上链 后的签署记录信息可通过区块链查验服务进行验证。

文件签署记录:签署时间、签署记录 id、文件名称、原文 hash、 签 署人、签署人证件号、签署主体、签署主体证件号、印章代码、印 章主体 名称、印章主体证件号、印章宽度、印章高度、印章类型、印章图片

数据签记录:签署时间、签署记录 id、原文、签署主体、签署主体 证件号、签署人、签署人证件号。

#### <span id="page-19-0"></span>**9.3 出证服务**

展示上链的所有记录,可以查看签署上链、数据签、印章管理记录; 可以查看每条记录的详情,蚂蚁区块链的存证编号,可以申请出证;出 证完毕后,点击下载,提示请复制链接在浏览器打开附件下载。

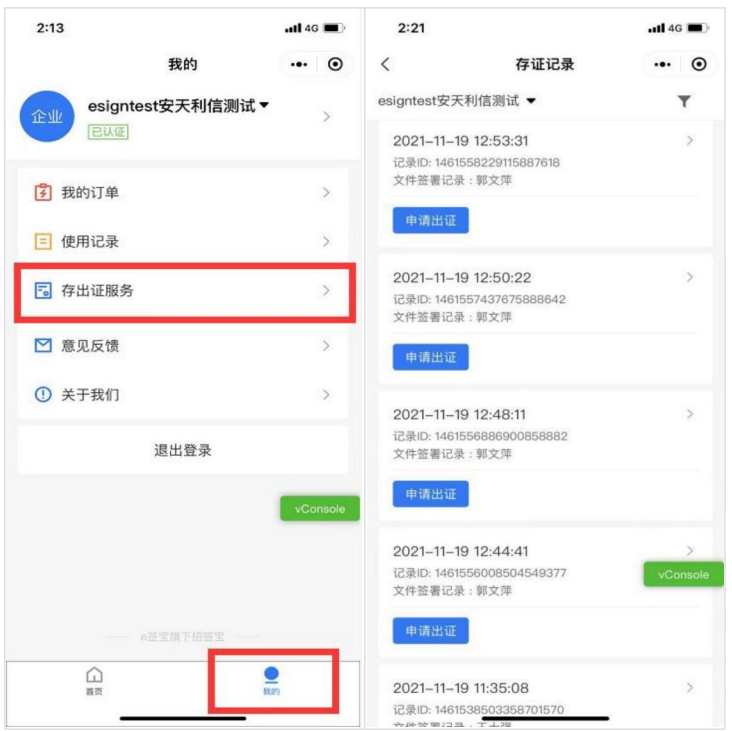

## <span id="page-19-1"></span>**二、移动认证扫码登录**

## <span id="page-19-2"></span>1、主体绑定

使用 e 签盾小程序扫码登录信 e采需先在信息资源库中进行移动认 证主体绑定。

1) 打开安天智采招标采购电子交易平台,点击登录。(若无登录账 号先进行账号注册)

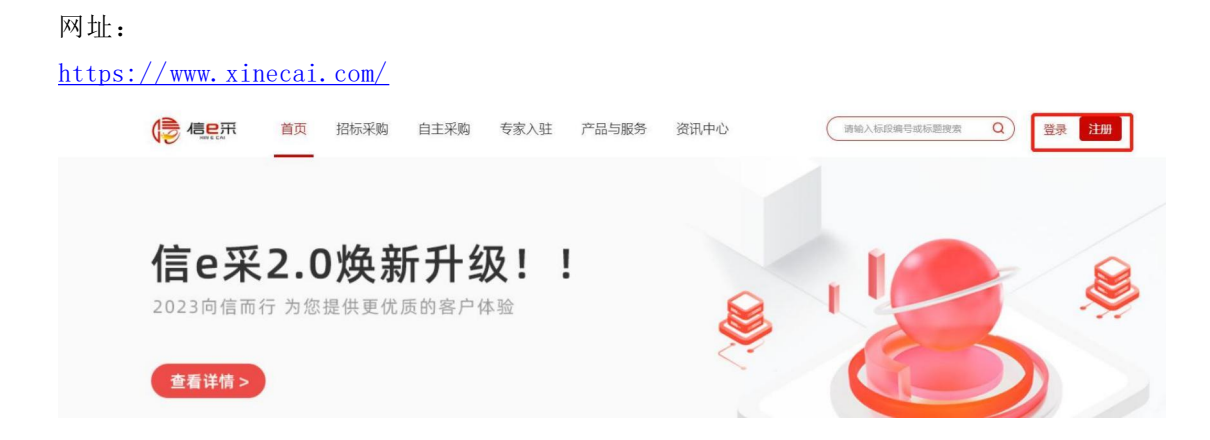

2) 登录后进入投标工具页面点击"绑定 e 签盾", 通过微信"扫 一扫"或 e 签盾小程序"扫一扫"功能进行扫码,手机端选择需要 绑定的主体(企业主体信息中的主体组织代码与手机端选择的主体组 织代码一致), 输入 6 位数 PIN 码无误后, 完成主体绑定;

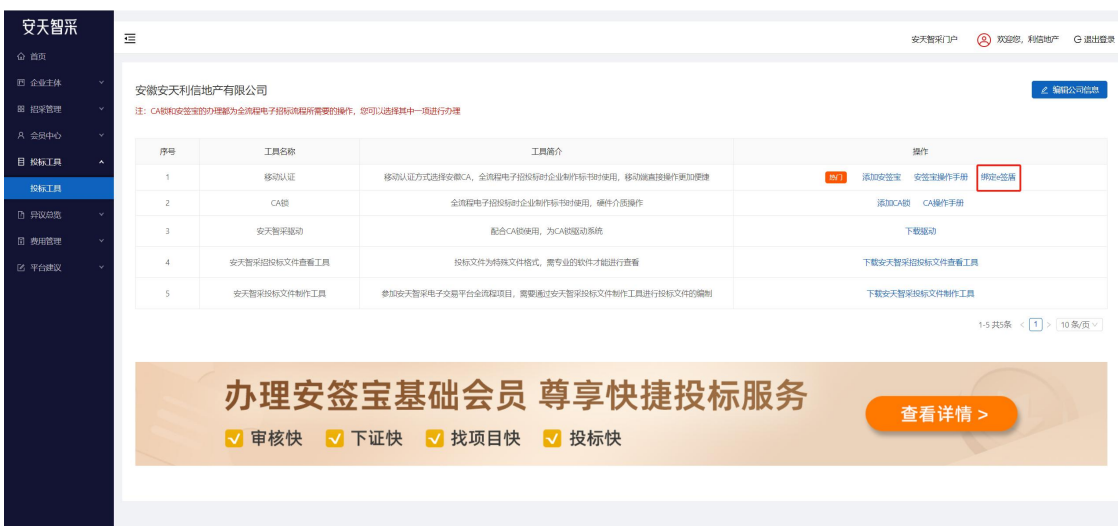

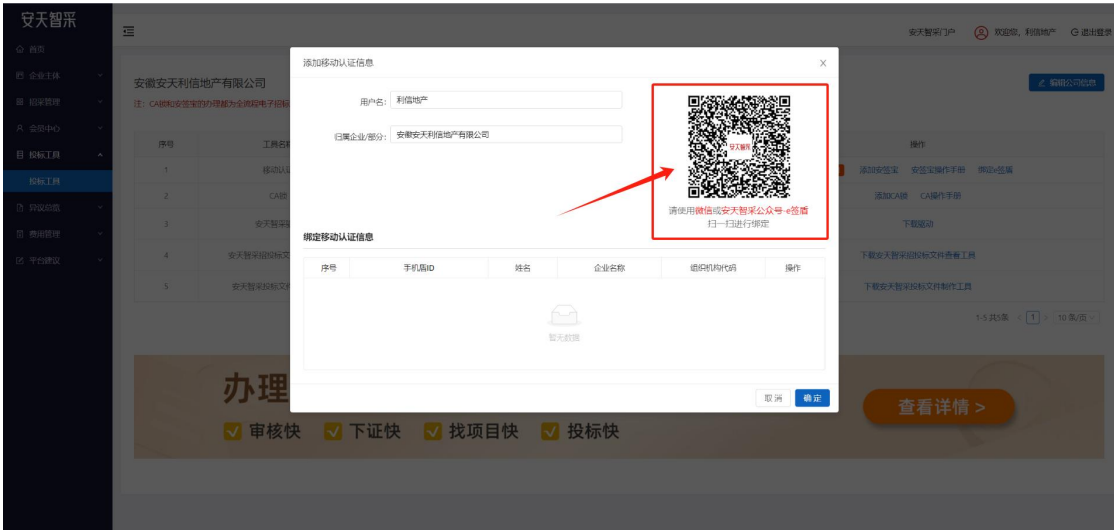

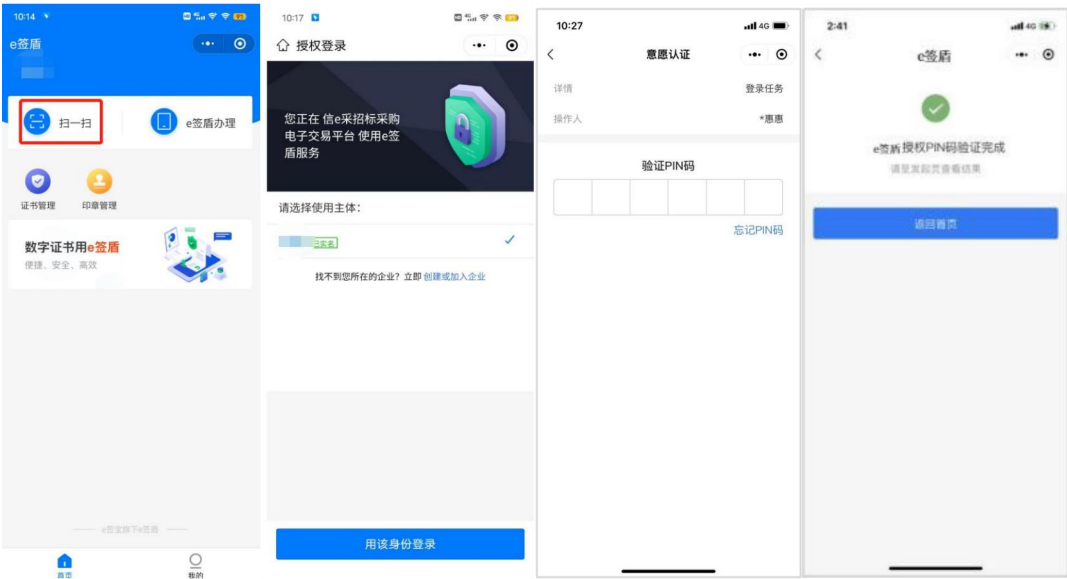

## <span id="page-22-0"></span>2、移动认证扫码登录

主体绑定成功后,即可使用微信或 e 签盾小程序扫一扫功能进行 移动认证扫码登录,手机端选择所要登录的主体身份,输入 6 位数 PIN 码无误后即可登录进入安天智采招标采购电子交易平台。

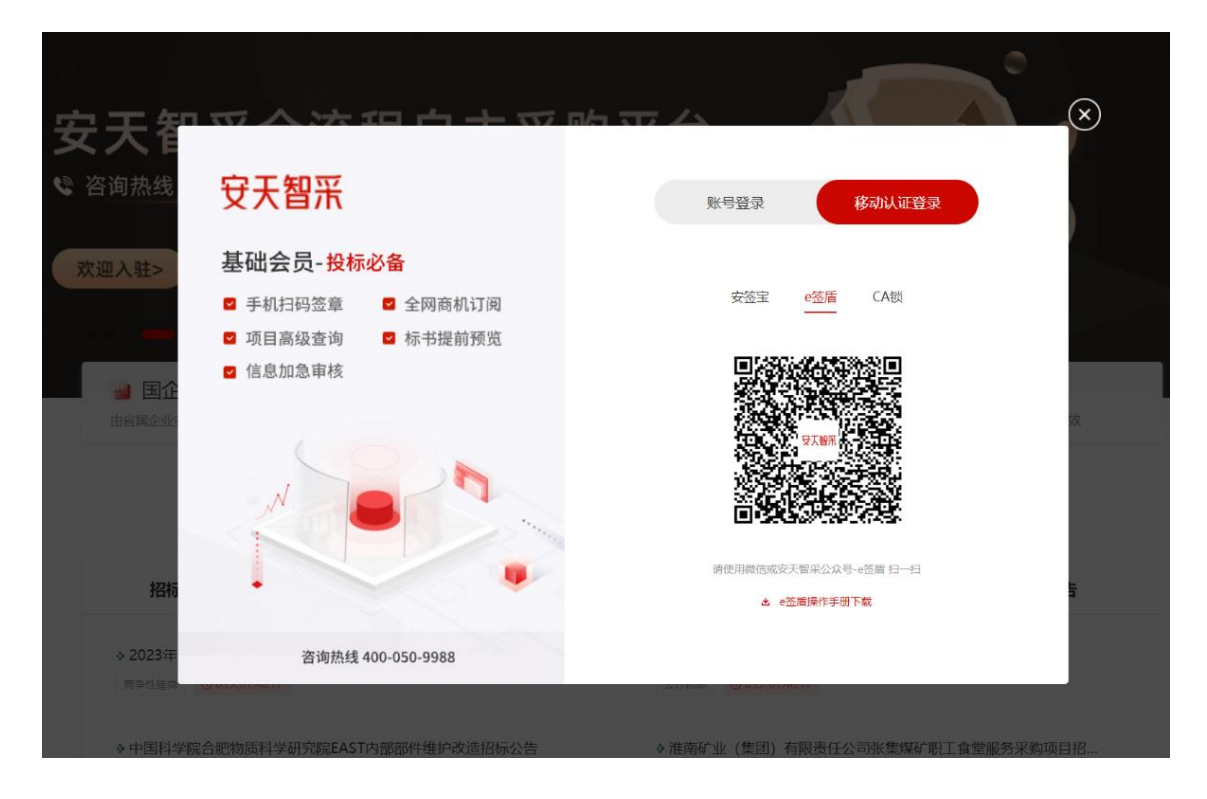

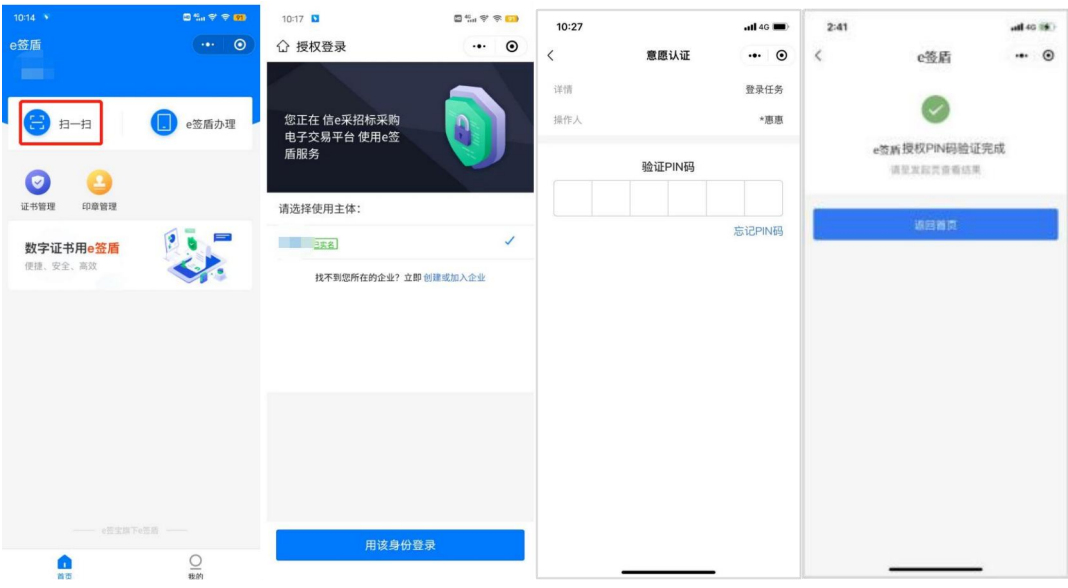

## <span id="page-23-0"></span>**三、业务管理(招标代理/业务员)**

## <span id="page-23-1"></span>1、签章服务

签章前需要在安天智采门户网站-服务指南页面完成安天智采驱动的下 载和安装,安装请关闭杀毒软件和浏览器。

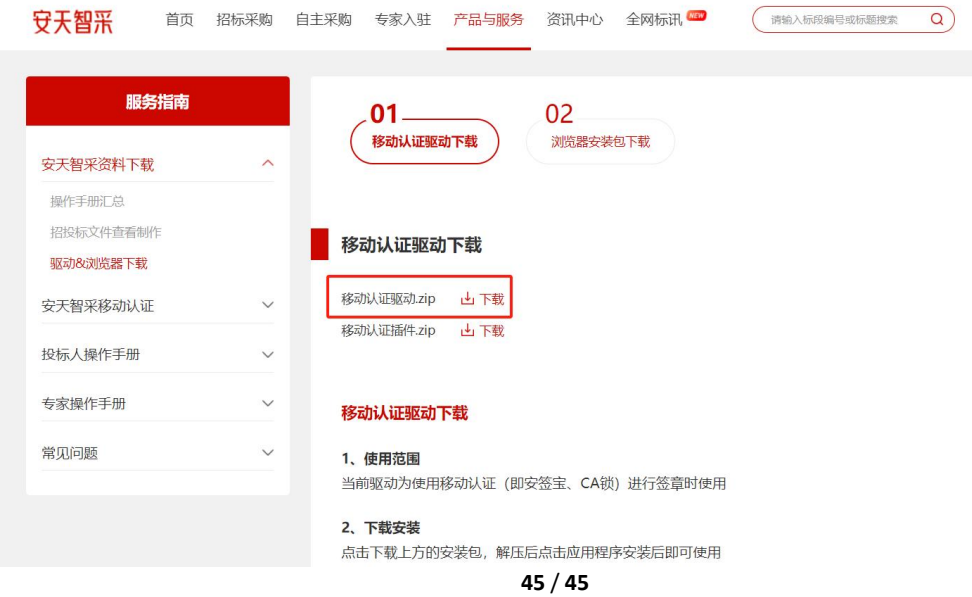

### <span id="page-24-0"></span>**1.1 电子招标文件签章**

电子招标文件制作的生成招标文件环节,支持"锁签章"、"扫 码 签章"两种签章方式, "锁签章"即使用 CA 锁签章, "扫码签章"需使 用手机端 e 签盾进行移动认证扫码签章。

1)点击"扫码签章",打开移动认证扫码签章页面。

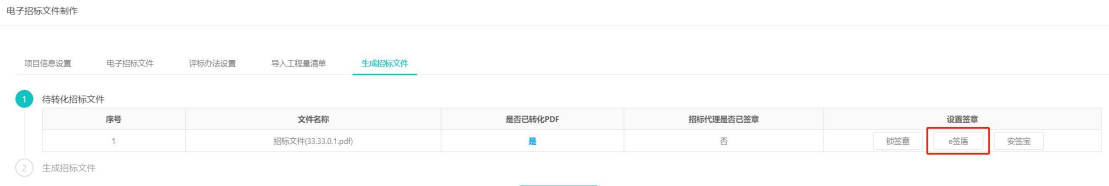

### 2)进入扫码签章页面,点击"扫码签章 "按钮。

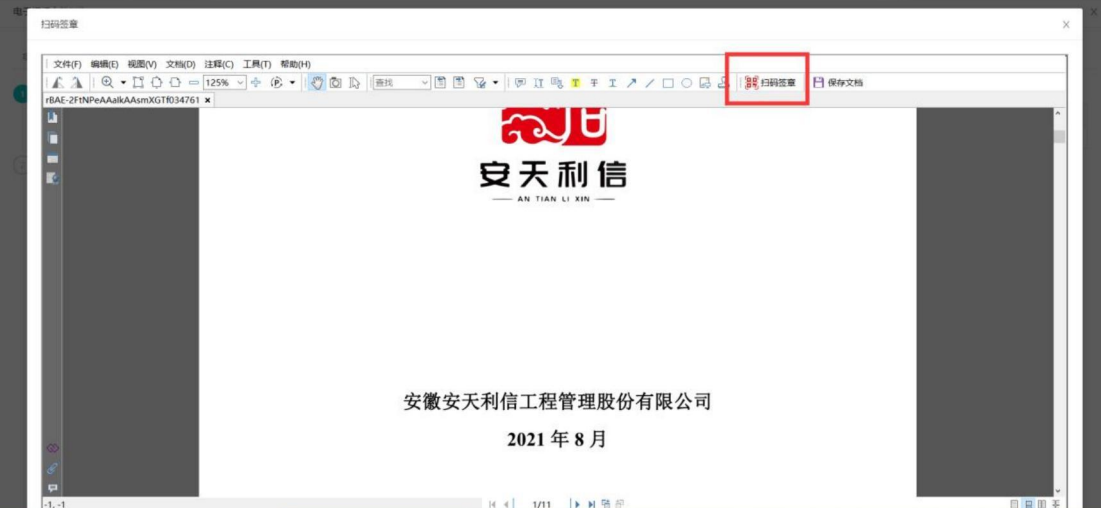

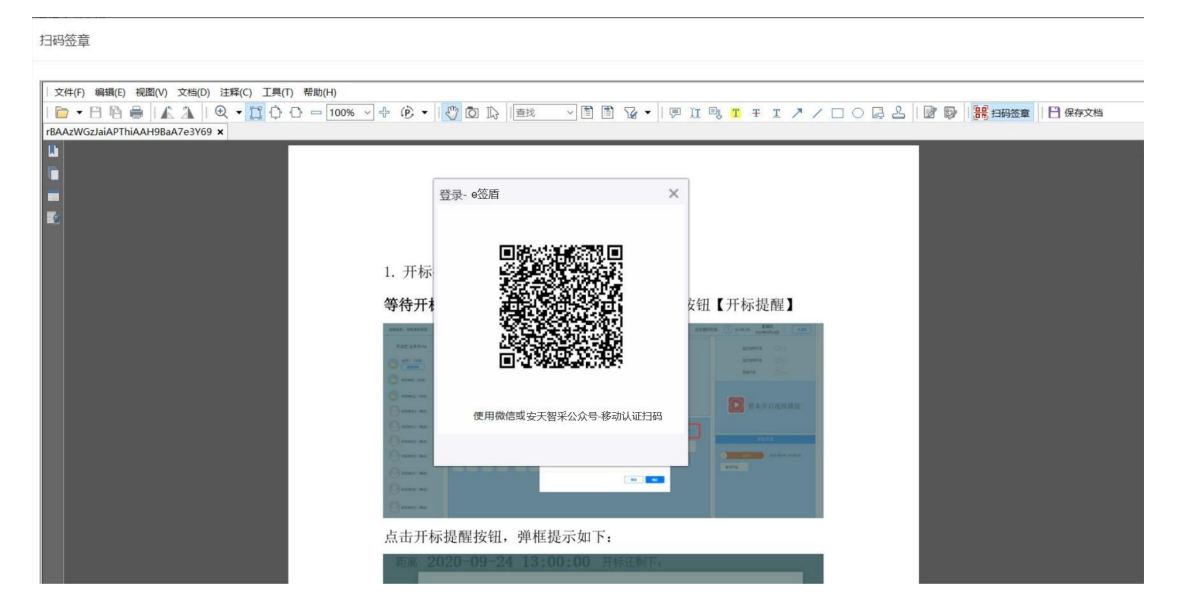

3)使用微信扫一扫或通过安天智采公众号移动认证进入 e 签盾小程序扫 一扫,输入六位数字 PIN 码验证成功后,获取电子签章权限;

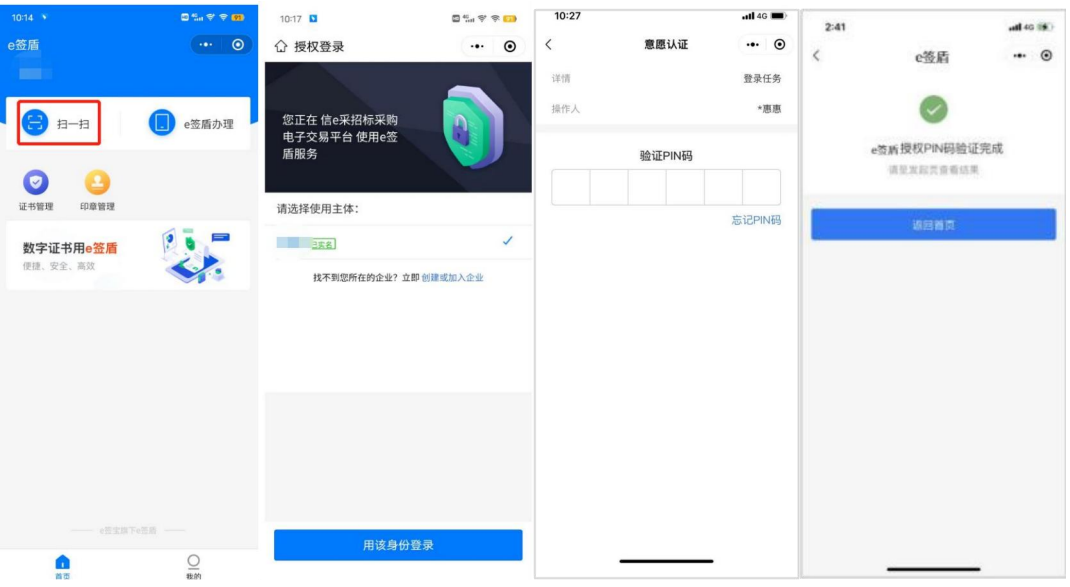

4)扫码获取电子签章权限后,选择需要使用的签章,点击"确定 ";

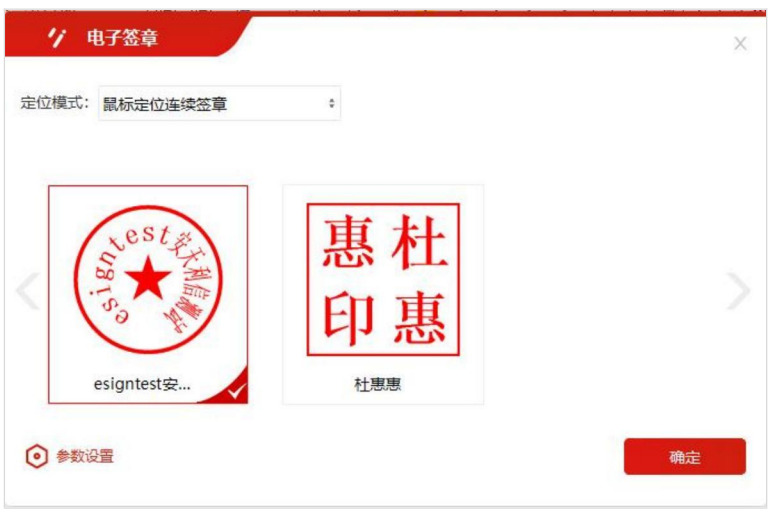

5)选定签章后,在招标文件中需要签章的位置单击鼠标左键,

即可盖章;

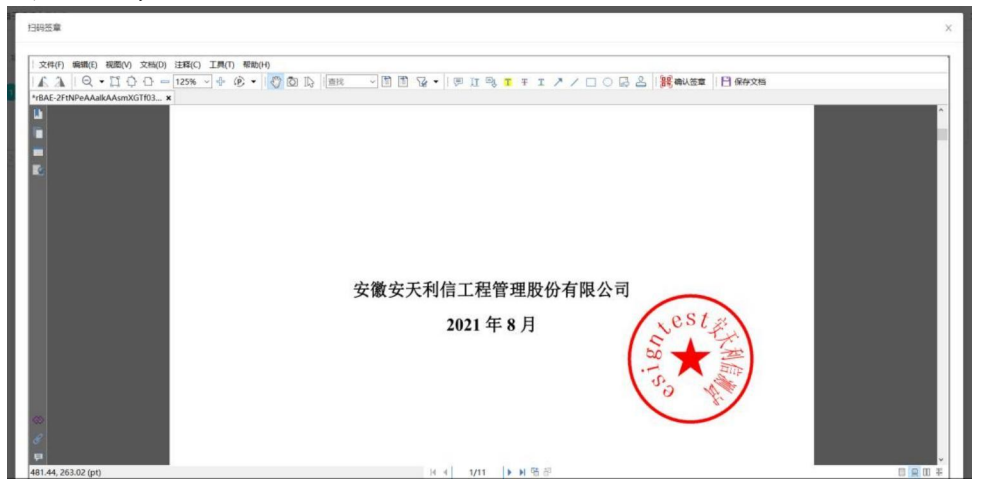

6)盖章完毕后,点击"确认签章",手机端扫码并输入六位数

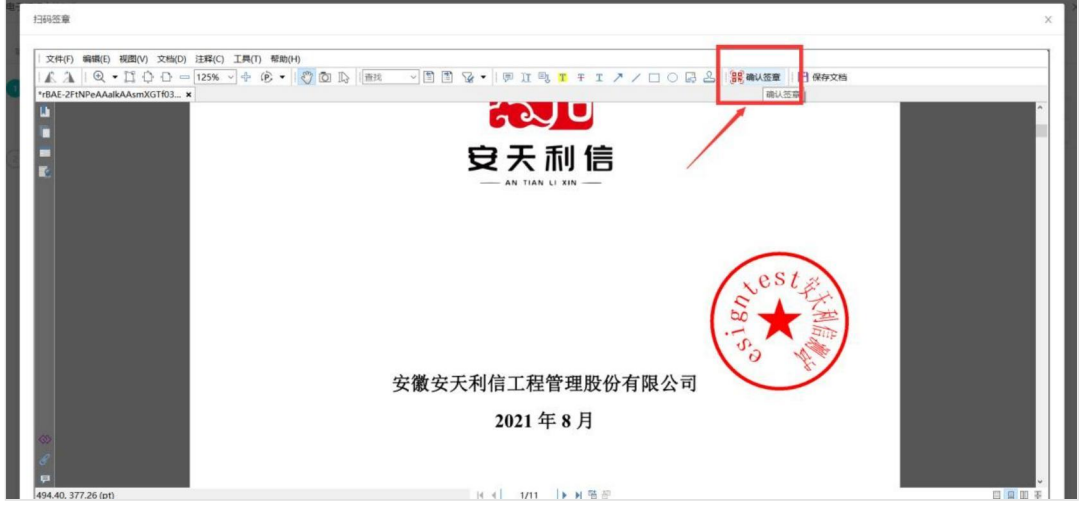

PIN 码验证成功后将确认完成签章;

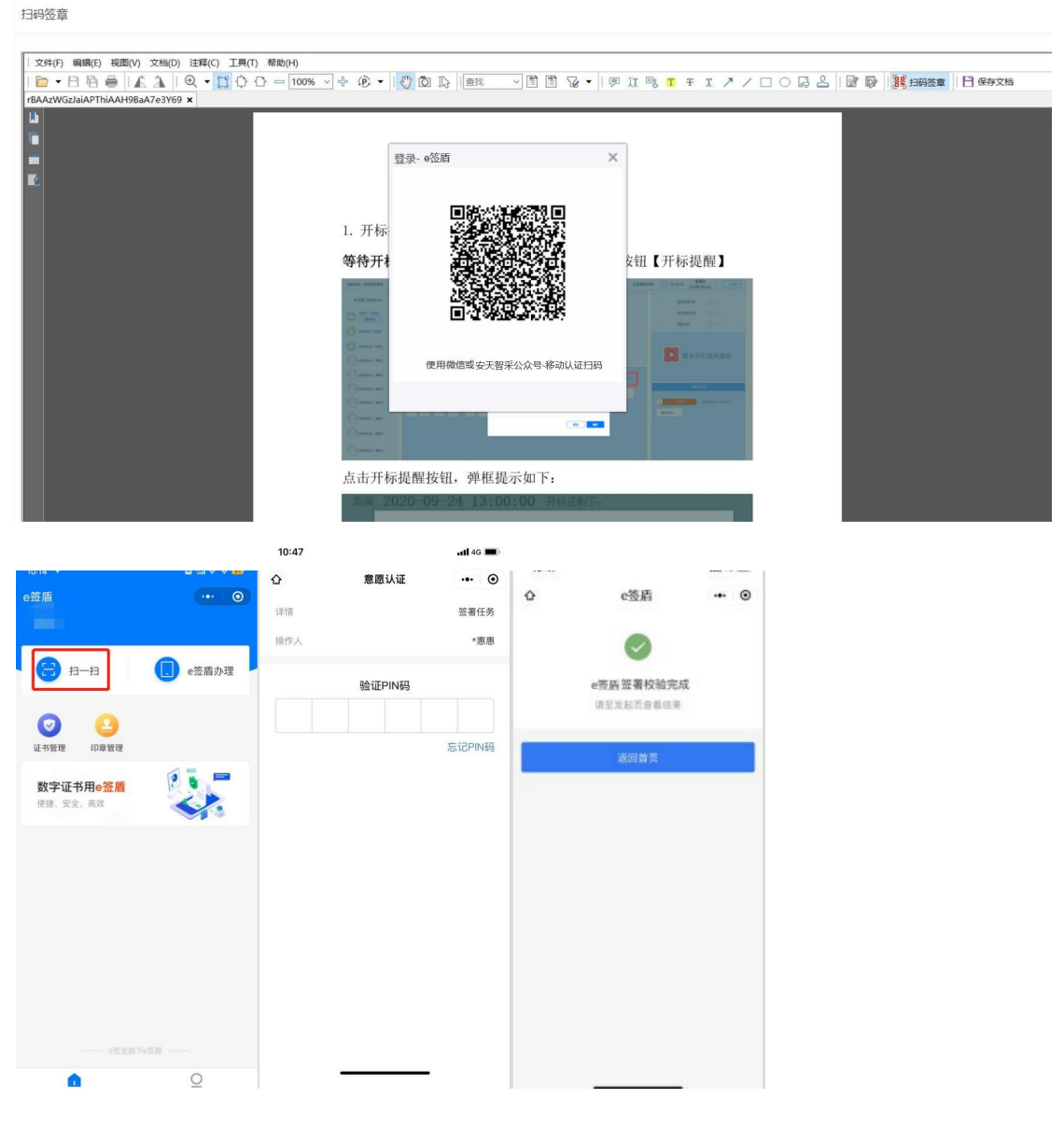

### 7)确认签章后,点击"保存文档",即可完成招标文件签章;

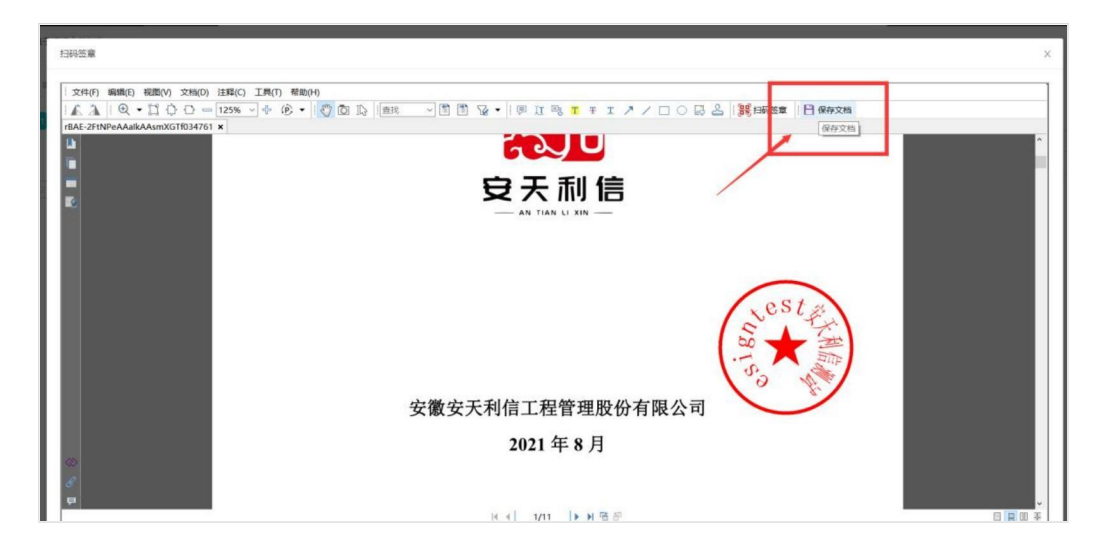

8)支持重新签章,点击"重新签章 ",打开移动认证扫码签章页面。

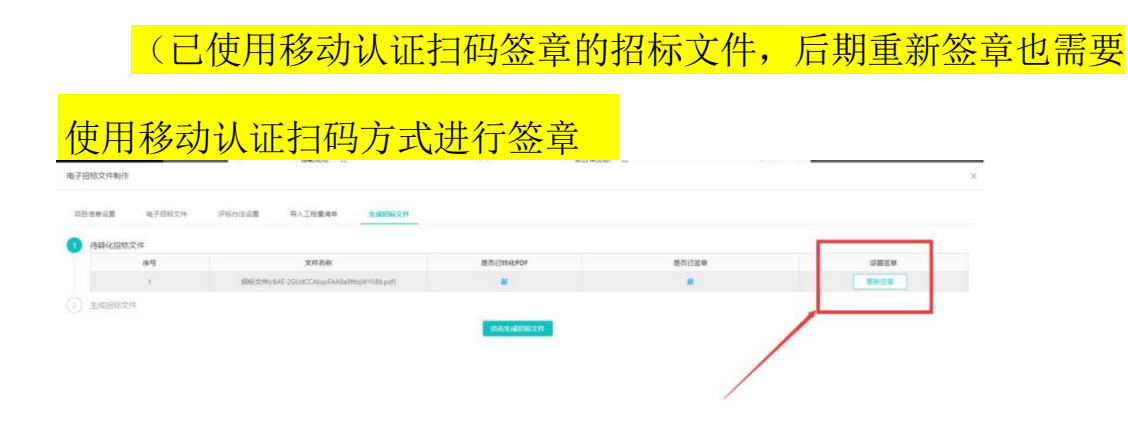

## <span id="page-28-0"></span>**四、业务管理(总经办)**

## <span id="page-28-1"></span>1、签章服务

签章前需要在安天智采门户网站-服务指南页面完成安天智采驱动的下载 和安装,安装请关闭杀毒软件和浏览器。

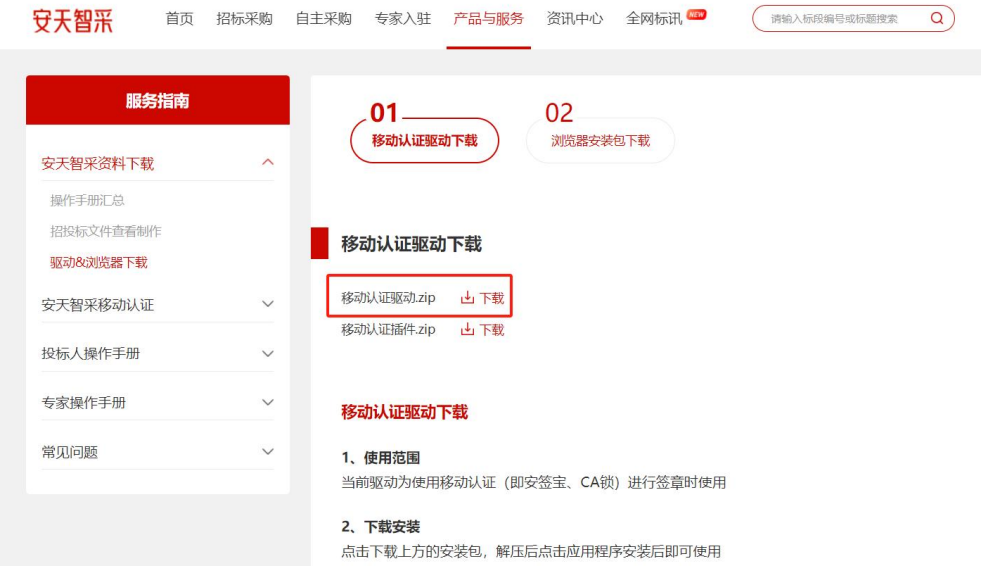

### <span id="page-29-0"></span>**1.1 中标通知书签章**

中标通知书签章支持"锁签章"、"扫码签章"两种签章方式, "锁 签章"即使用 CA 锁签章, "扫码签章"需使用手机端 e 签盾进行移动认 证扫码签章。

1)点击"扫码签章",打开移动认证扫码签章页面。

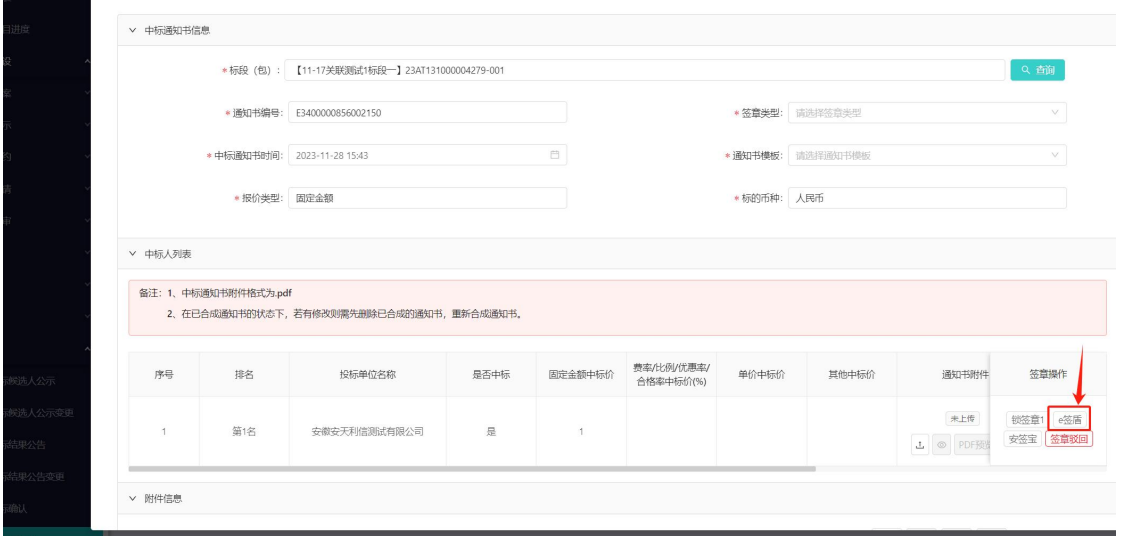

2)进入扫码签章页面,点击"扫码签章 "按钮。

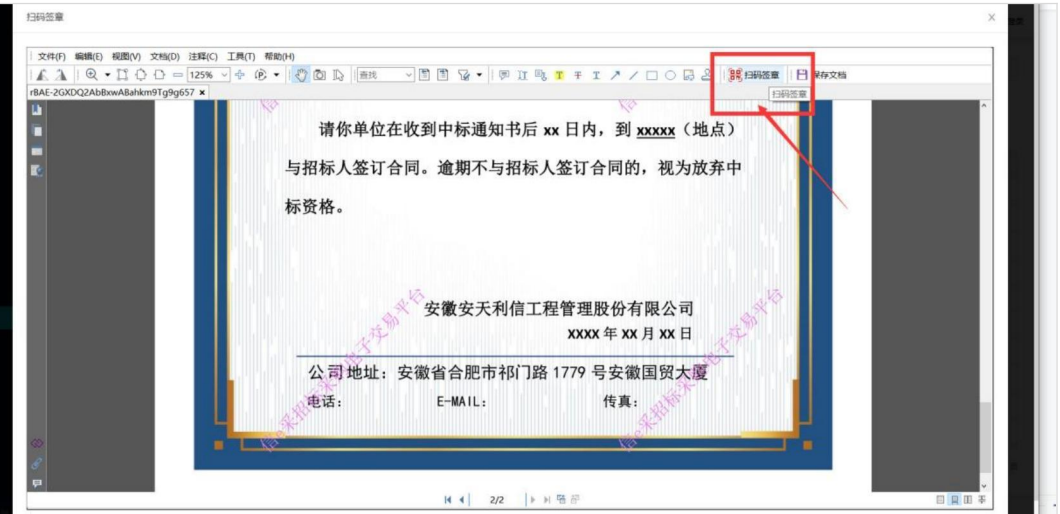

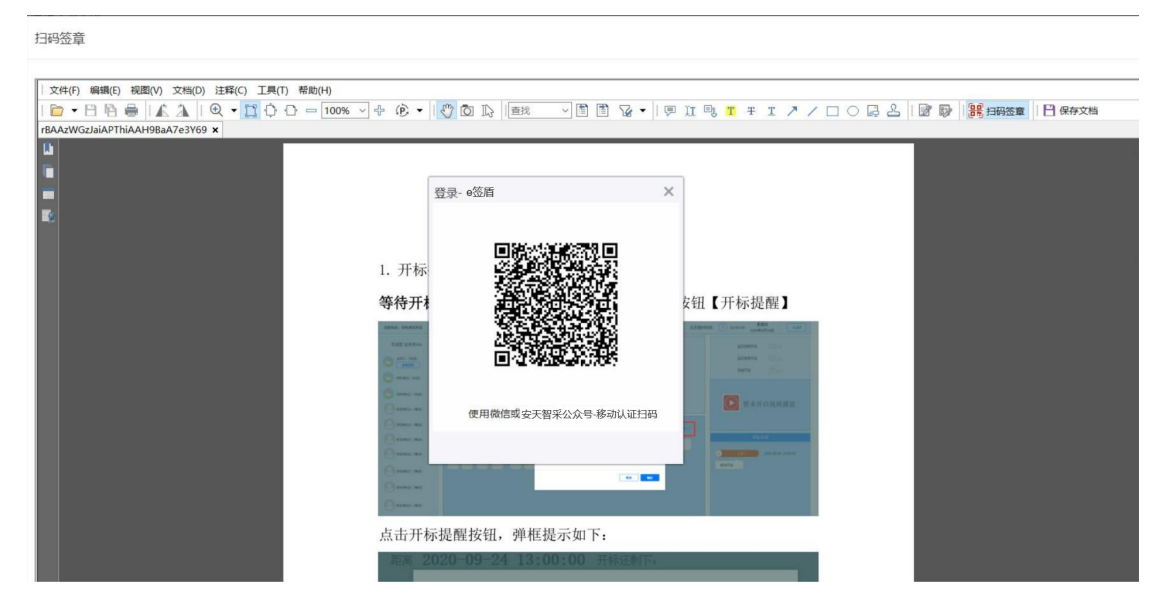

3)使用微信扫一扫或通过安天智采公众号移动认证进入 e 签盾小程序 扫一扫,输入六位数字 PIN 码验证成功后,获取电子签章权限;

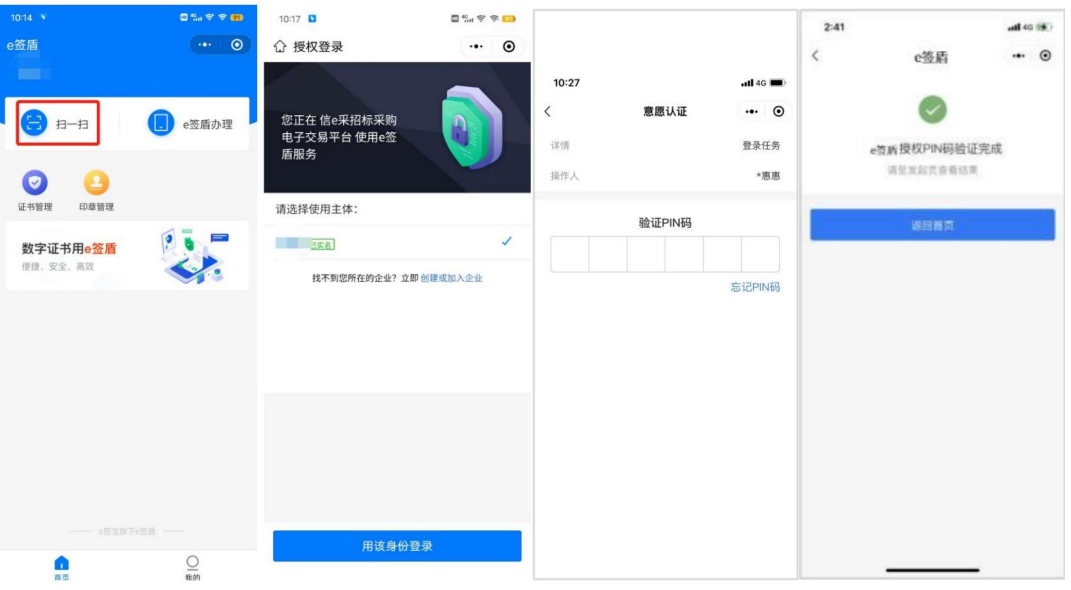

4)扫码获取电子签章权限后,选择需要使用的签章,点击"确定 ";

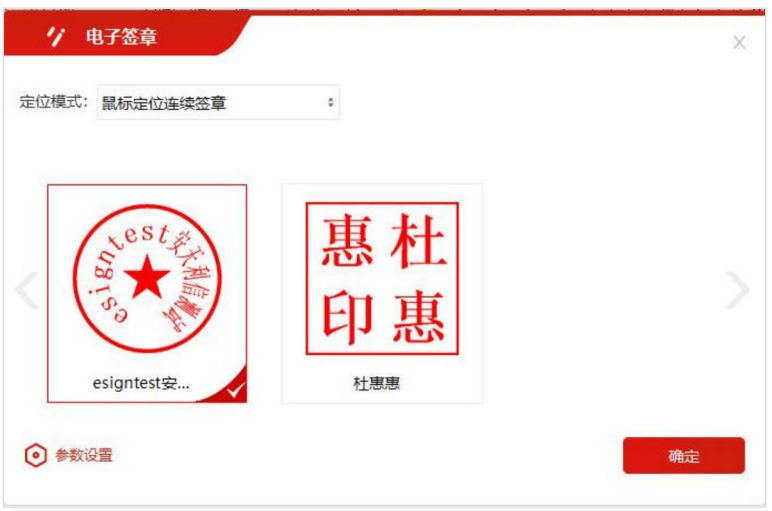

5)选定签章后,在中标通知书中需要签章的位置单击鼠标左键,即可 盖章;

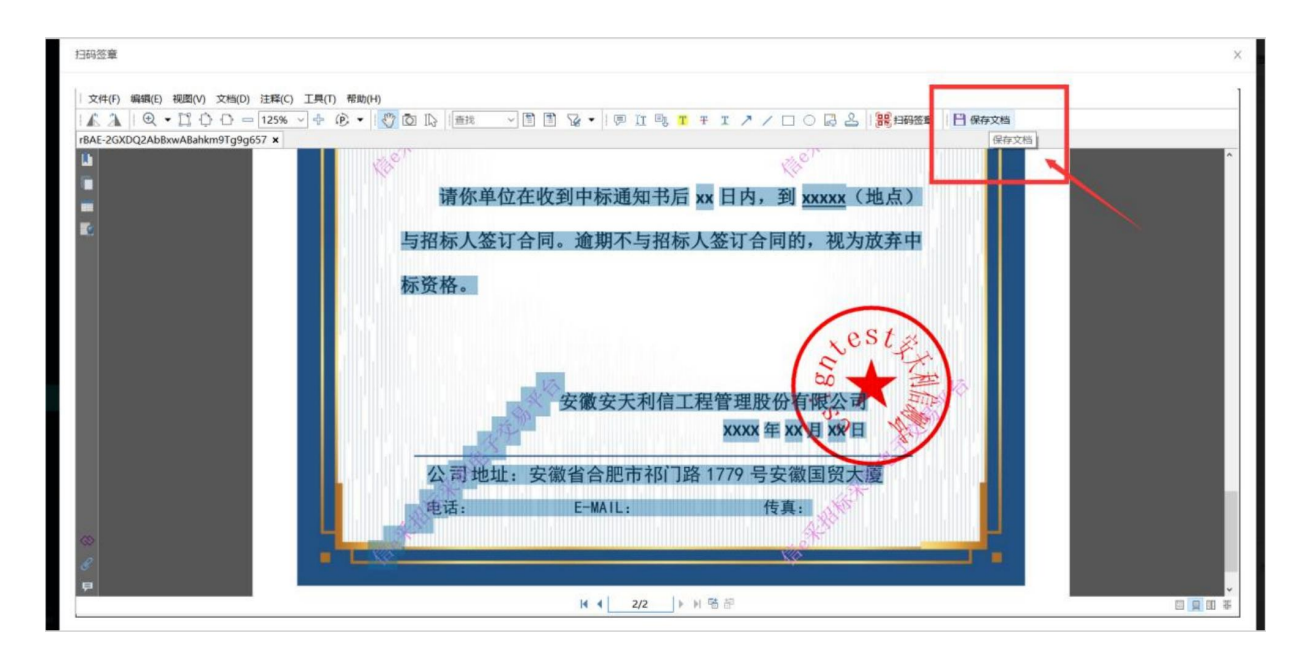

6)盖章完毕后,点击"确认签章 ",手机端扫码并输入六位数PIN 码 验证成功后将确认完成签章;

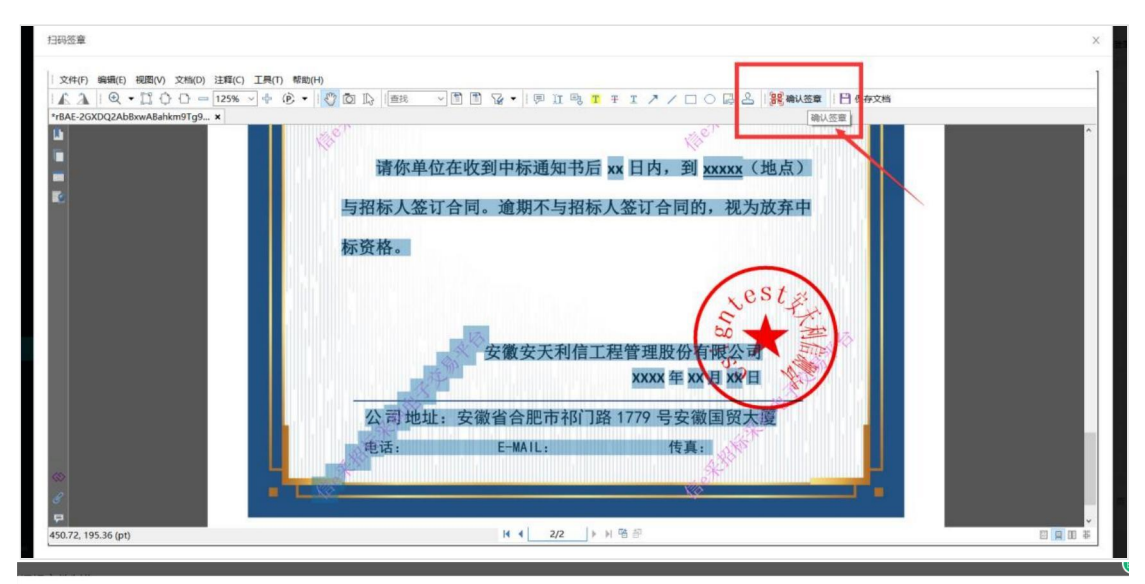

扫码签章

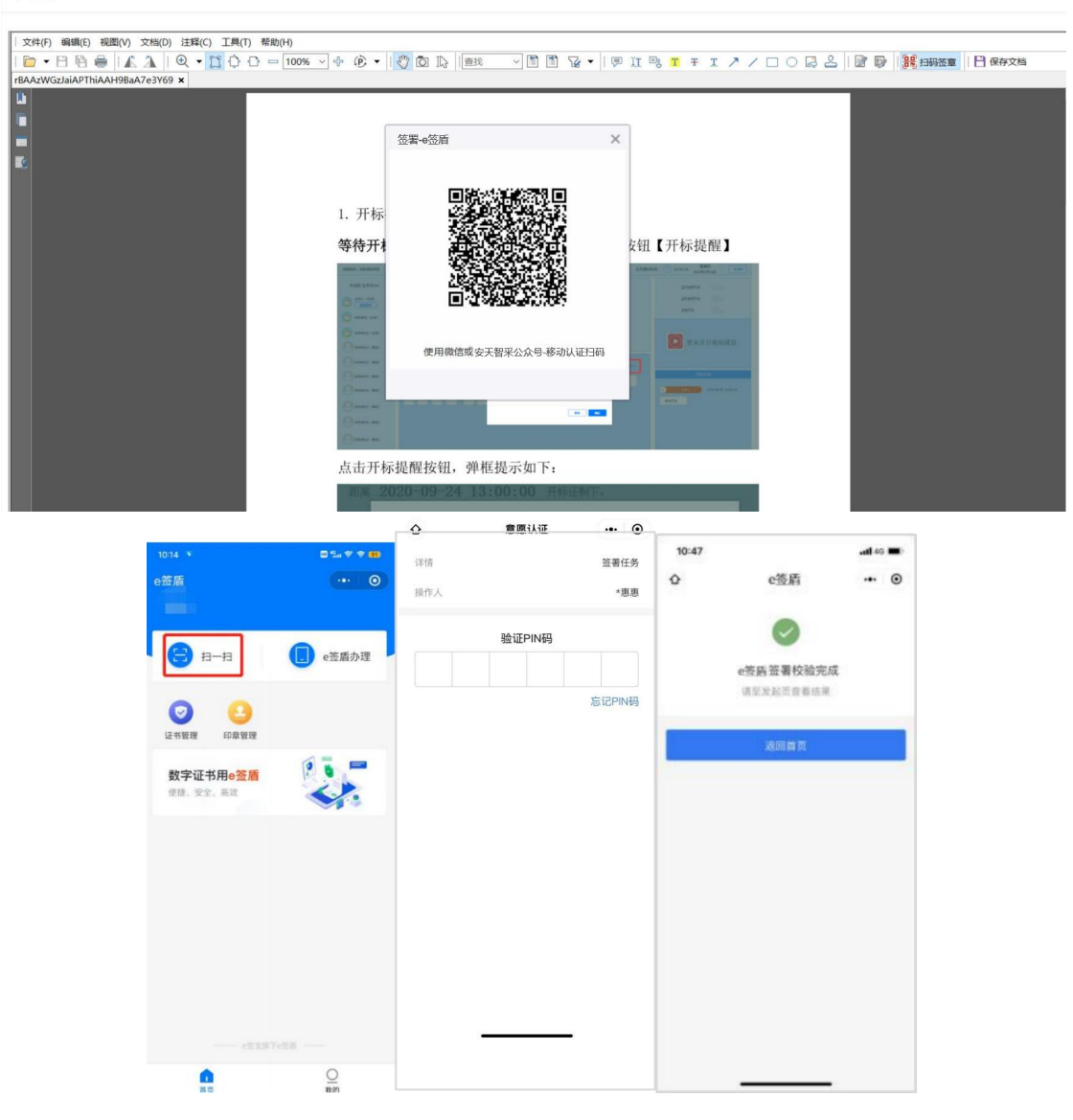

7)确认签章后,点击"保存文档",即可完成中标通知书签章;

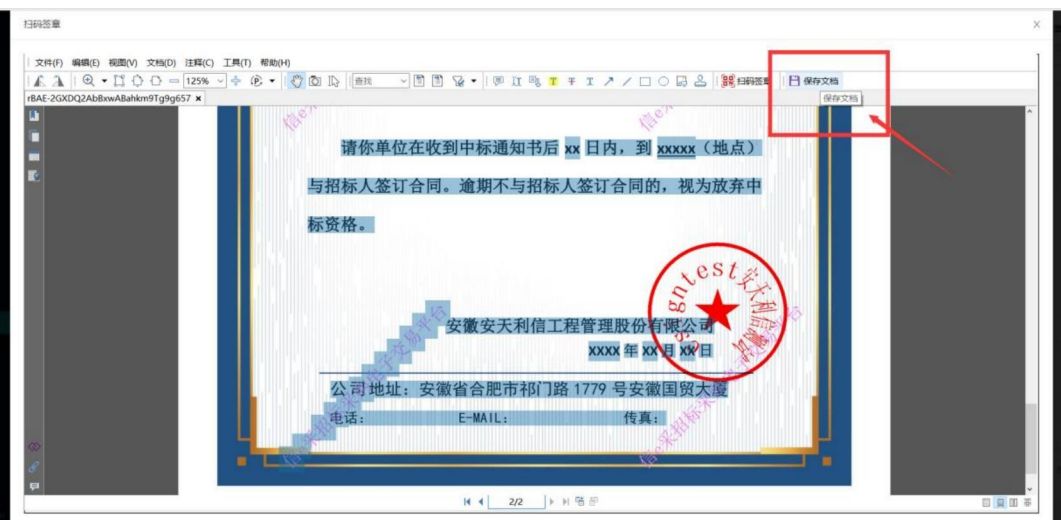

8)支持重新签章,点击"重新签章",打开移动认证扫码签章页面。

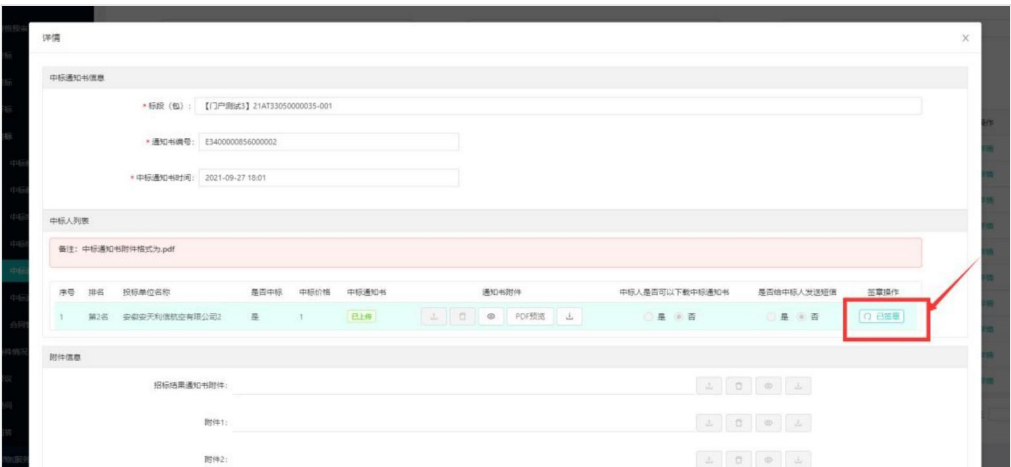

## <span id="page-33-0"></span>**五、业务管理(投标人)**

## <span id="page-33-1"></span>1、投标文件驱动及制作工具安装

投标人先通过安天智采门户网站-服务指南页面完成安天智采驱动和 投标文件制作工具的下载和安装,安装请关闭杀毒软件和浏览器。(老用户 需要重新下载更新安天智采驱动)

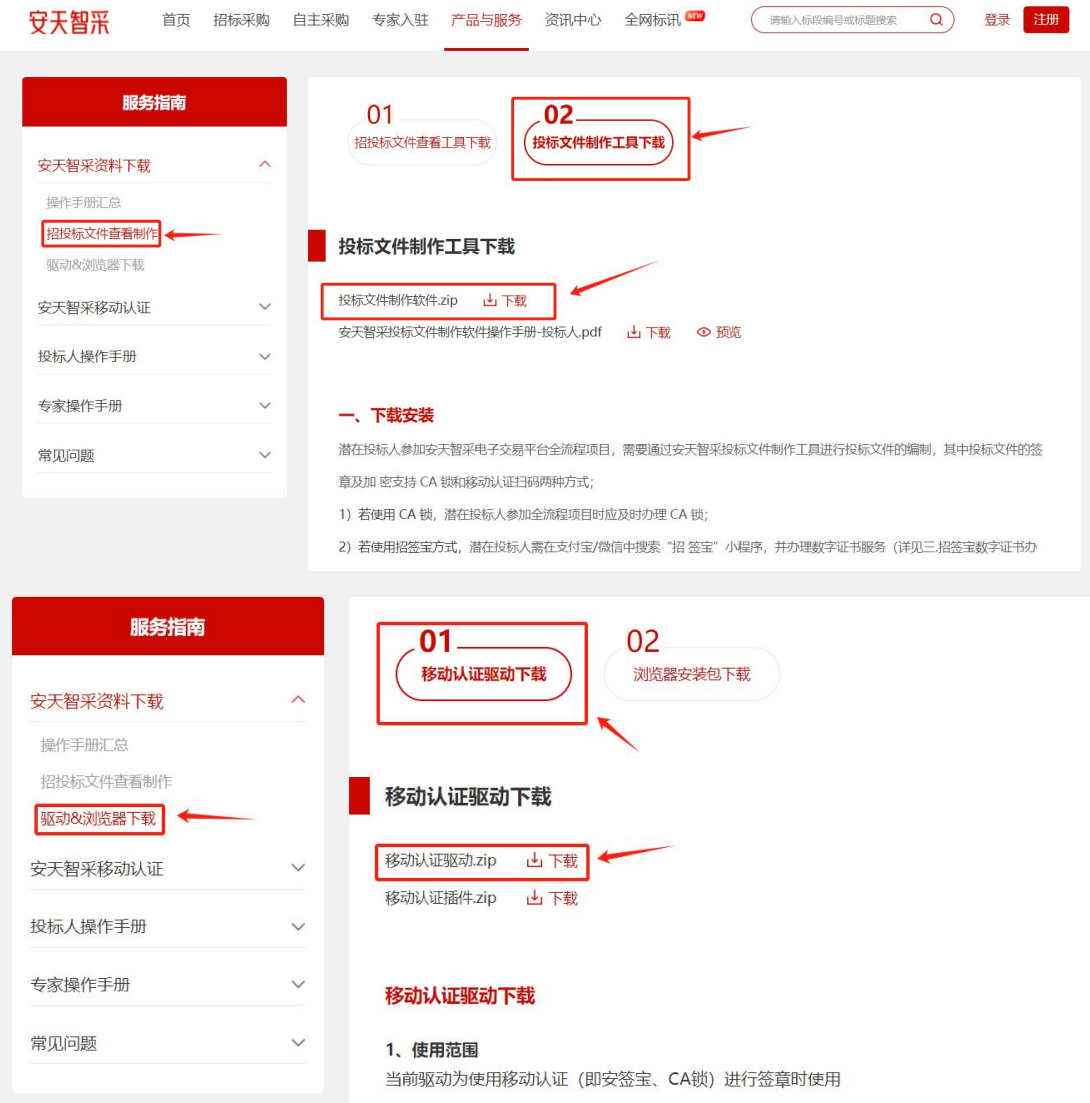

## <span id="page-34-0"></span>2、签章及文件加密服务

## <span id="page-34-1"></span>**2.1投标文件制作**

1)新建/导入项目

打开投标文件制作工具,点击"新建 "按钮导入在交易系统中下载的招标 文件( .zbwj 格式)。

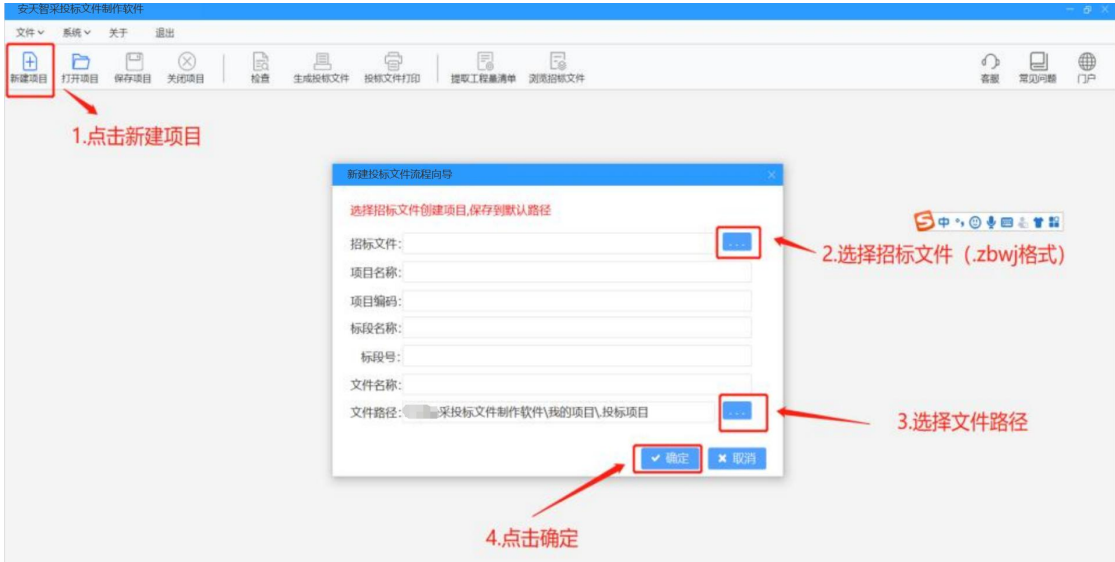

#### 2)身份认证

编制投标文件需先进行身份认证,支持"CA 锁 "认证和"移动扫码 认证"两种方式, "CA 锁"认证即使用 CA 锁输入密钥进行身份 认证(与 原功能一致), "移动扫码认证"即使用手机端 e 签盾小程序进行扫码认 证。

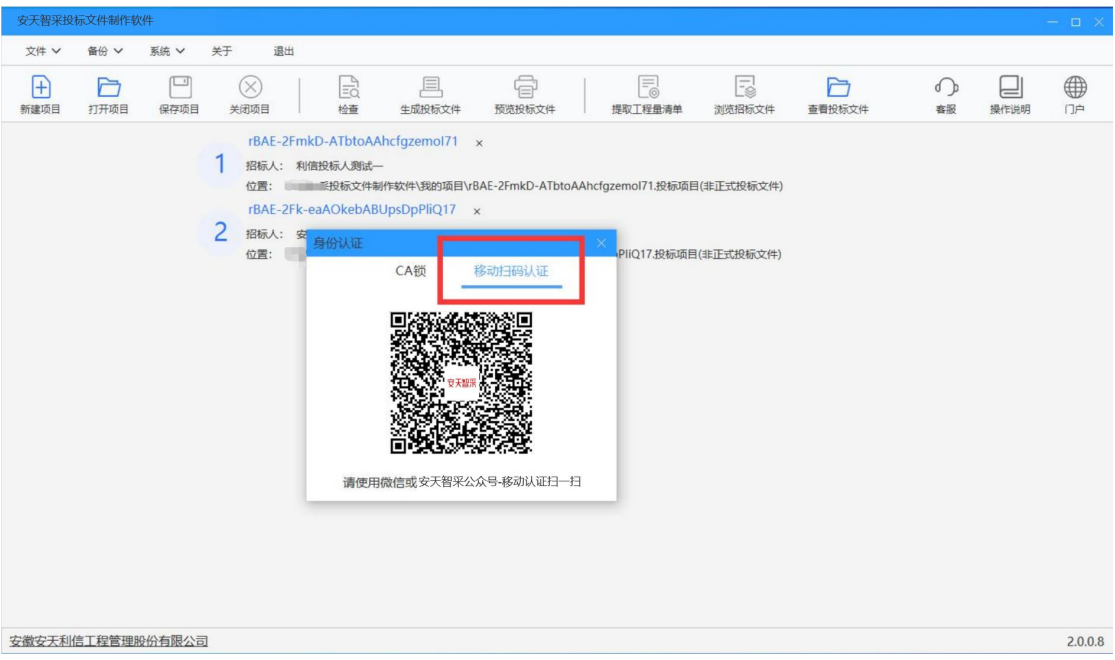

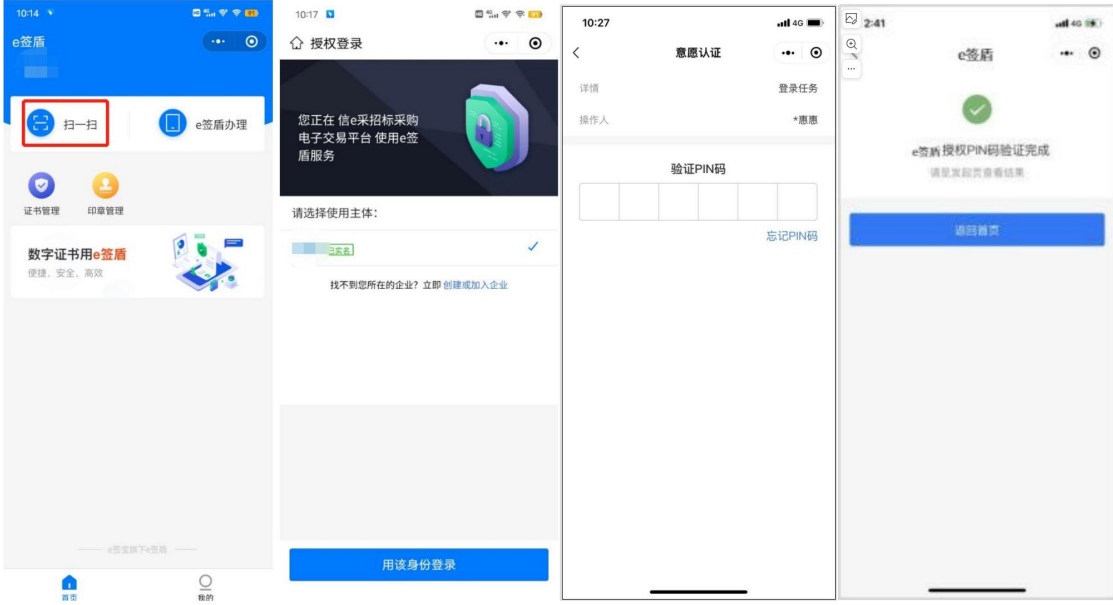

3)编制投标文件

①根据投标情况填写投标信息(字段投标人应填写公司名称,与 e签 盾移动认证主体名称保持一致);

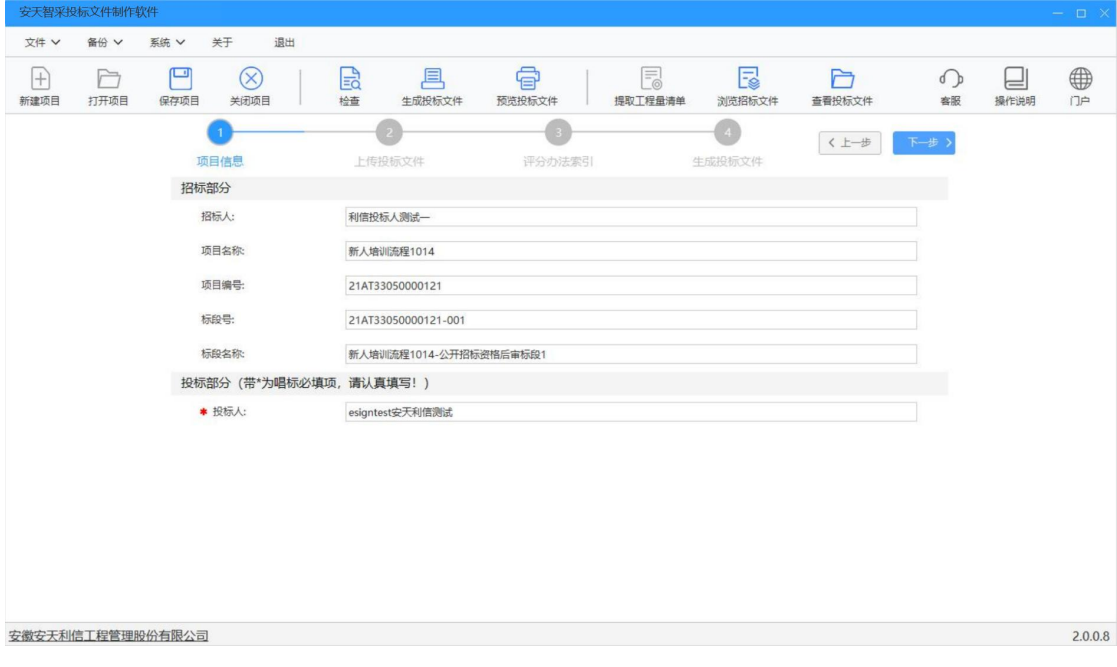

②上传投标文件:

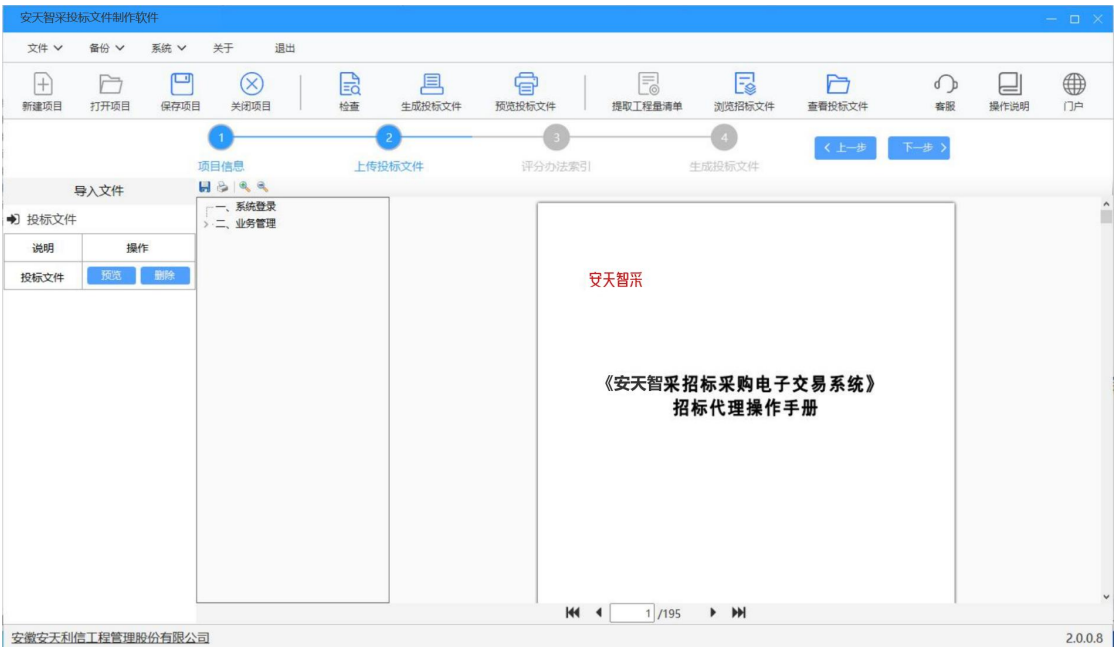

## ③评分办法索引:根据评分办法和投标文件内容设置评分办法索引;

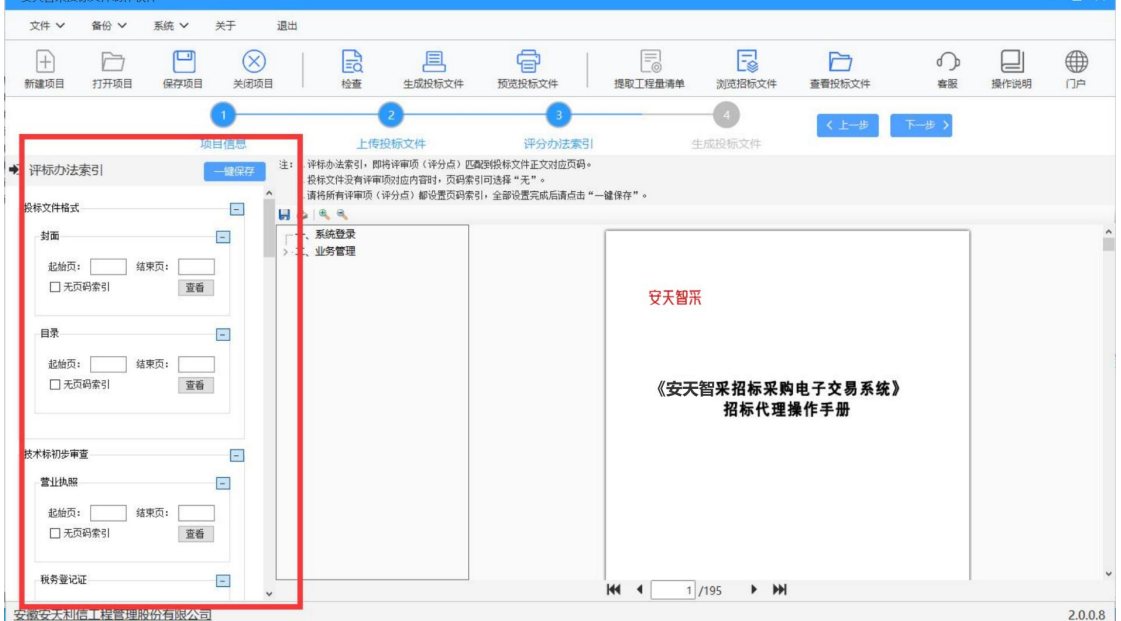

④生成投标文件:

评分办法索引设置完成后,进入下一步,先确认唱标信息,确认 唱标信息后,进入投标文件签章页面。<mark>(若在身份认证环节选择 CA</mark> 锁认证, 则进入 CA 锁签章页面, 与原功能一致; 若在身份认证环节 选择移动扫码认证方式,则进入移动认证扫码签章页面)

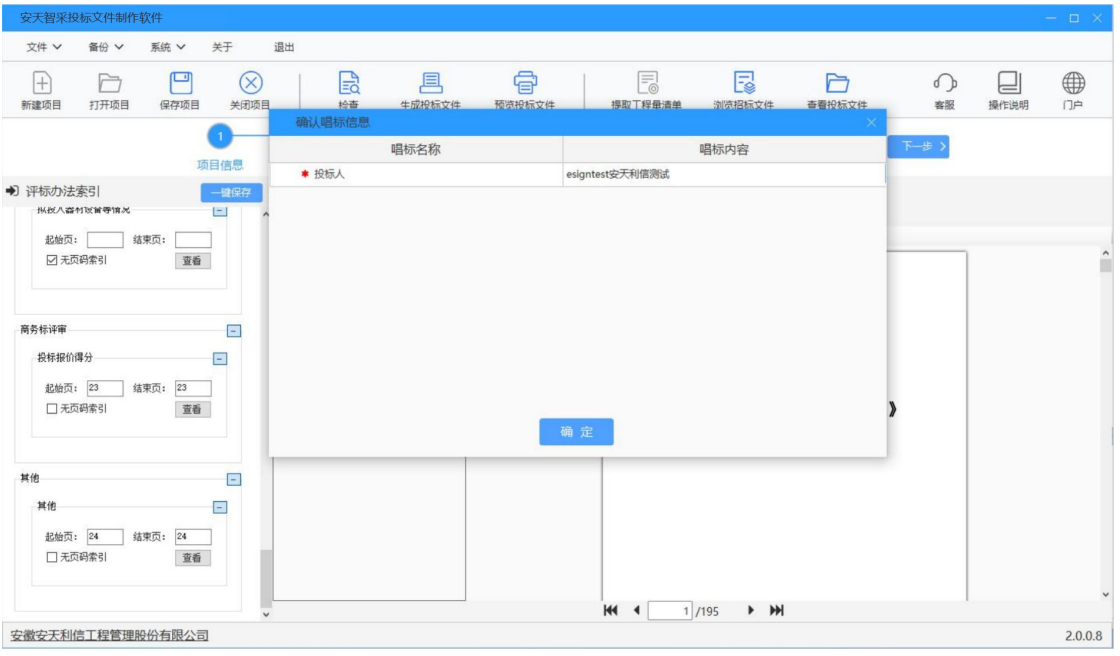

A. 点击"扫码签章"按钮, 弹出二维码, 使用微信扫一扫或通过 安天 智采公众号移动认证进入 e 签盾小程序扫一扫,输入六位数字 PIN码验证成 功后,获取电子签章权限;

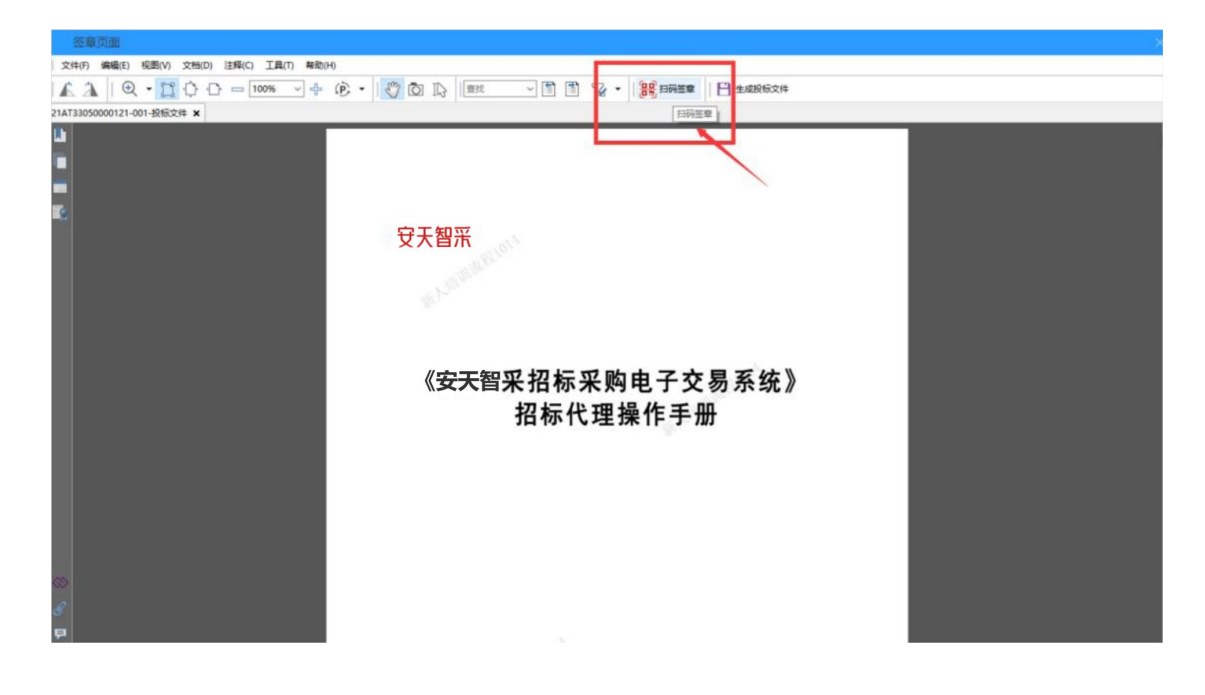

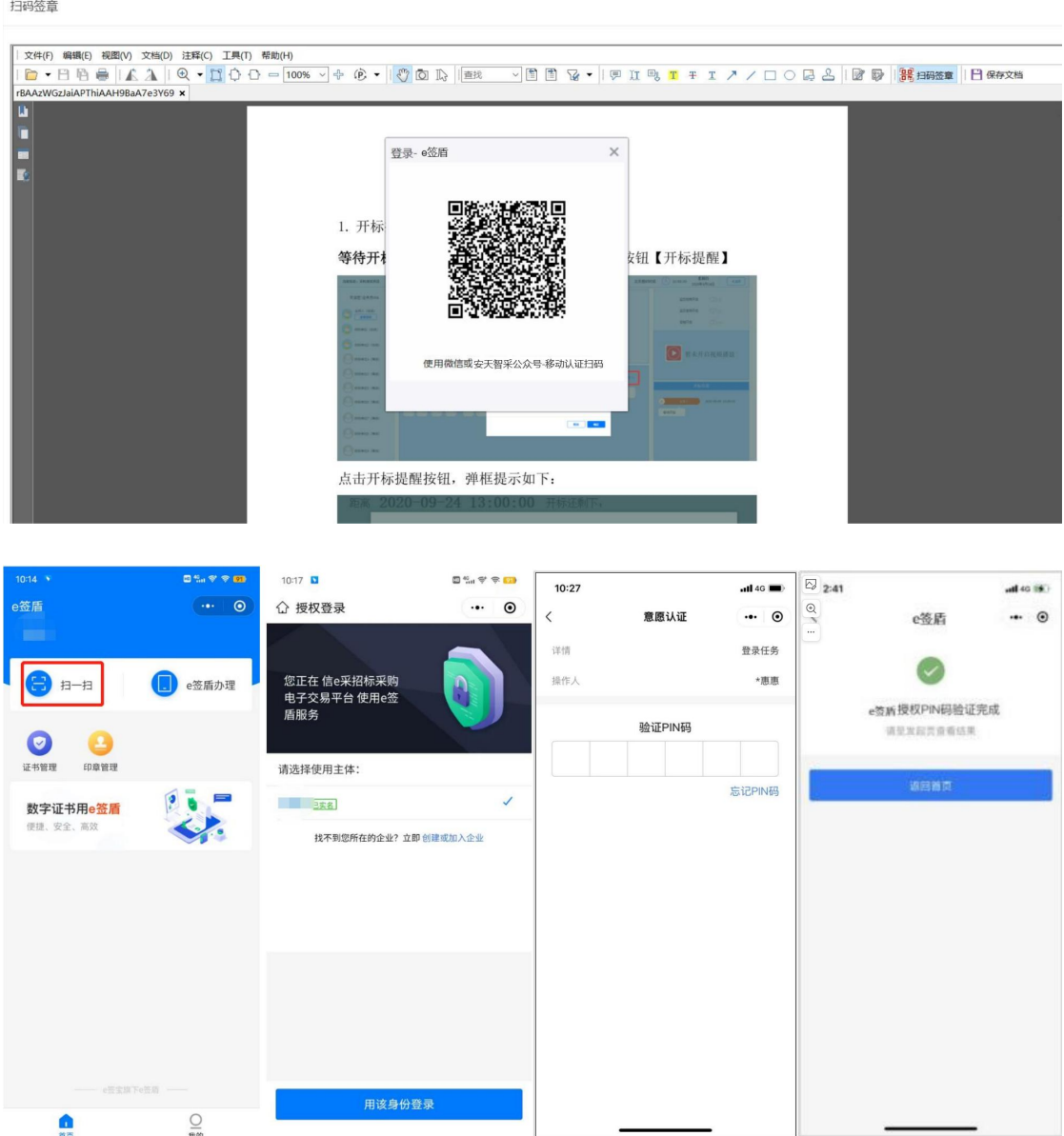

B. 扫码获取电子签章权限后,选择需要使用的签章,点击"确定";

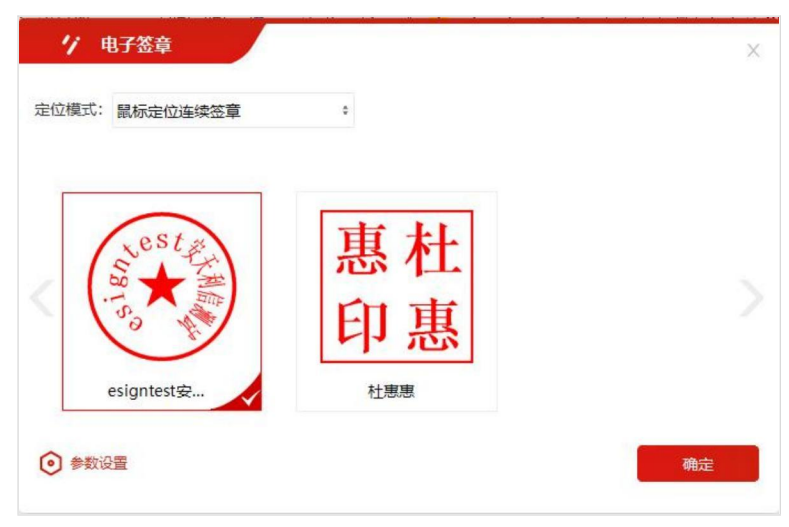

C. 选定签章后, 在投标文件中需要签章的位置单击鼠标左键, 即

可盖章;

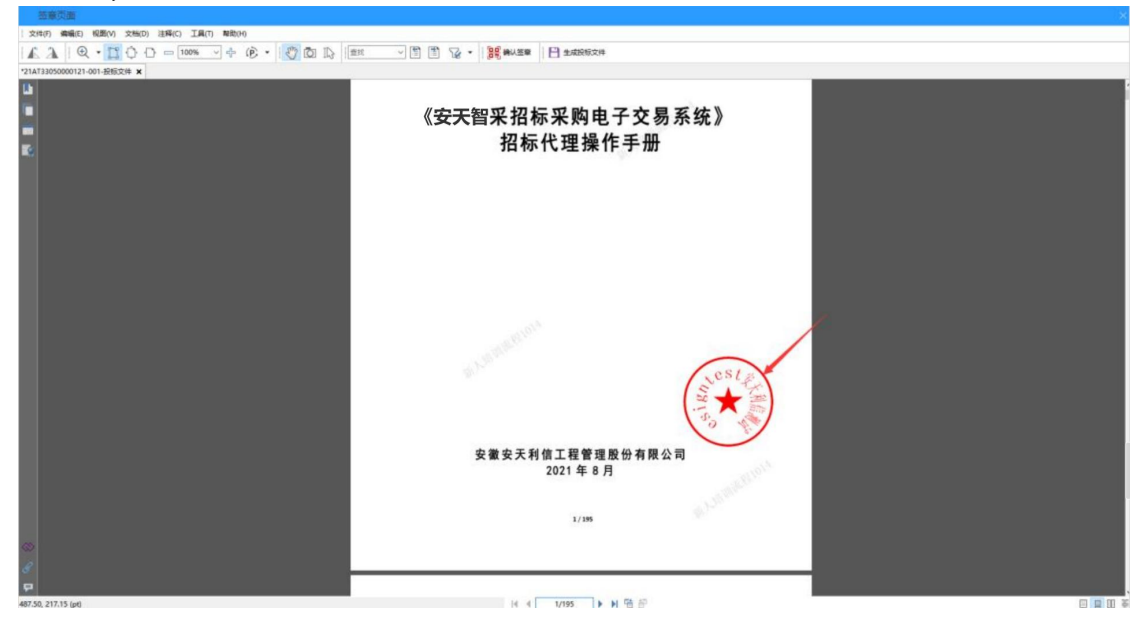

D. 盖章完毕后,点击"确认签章",手机端扫码并输入六位数

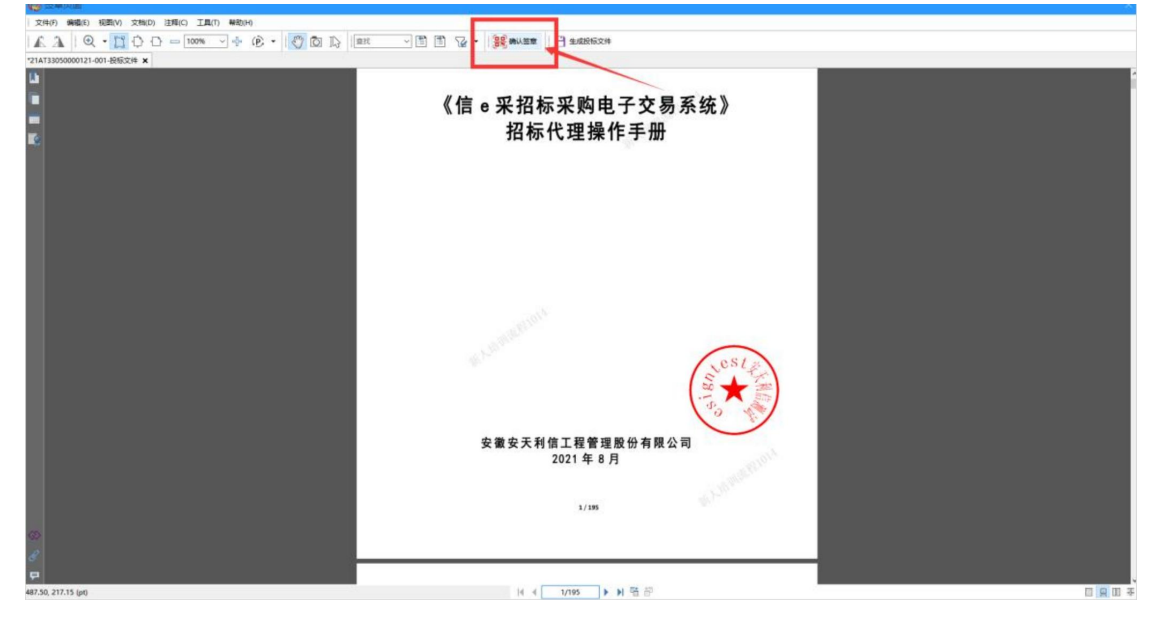

PIN 码验证成功后将确认完成签章;

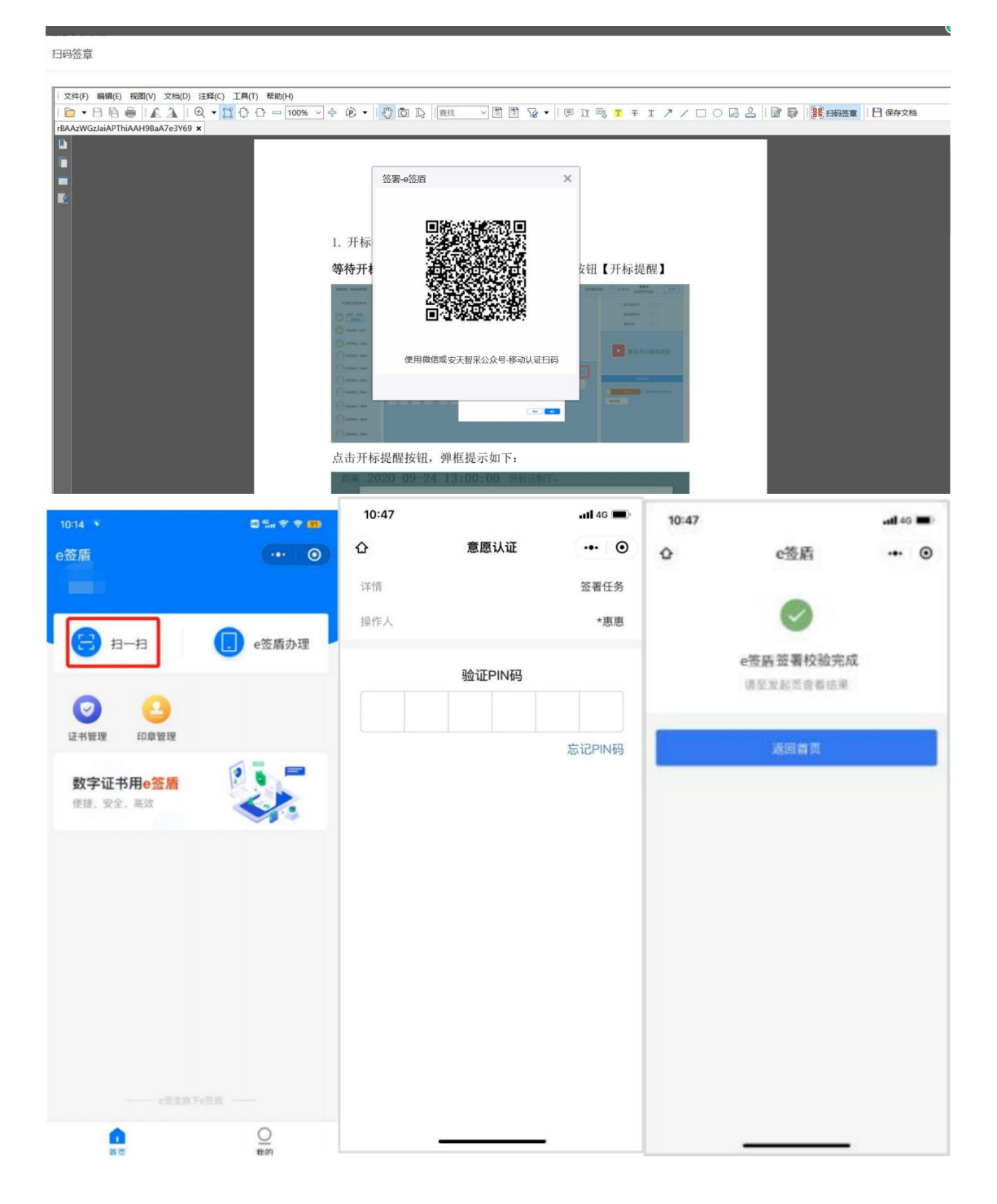

E. 确认签章后,点击"生成投标文件", 弹出文件加密二维码窗口, 手 机端扫码并输入六位数 PIN 码验证成功后完成文件加密,选择保存文件路 径,即可导出投标文件;

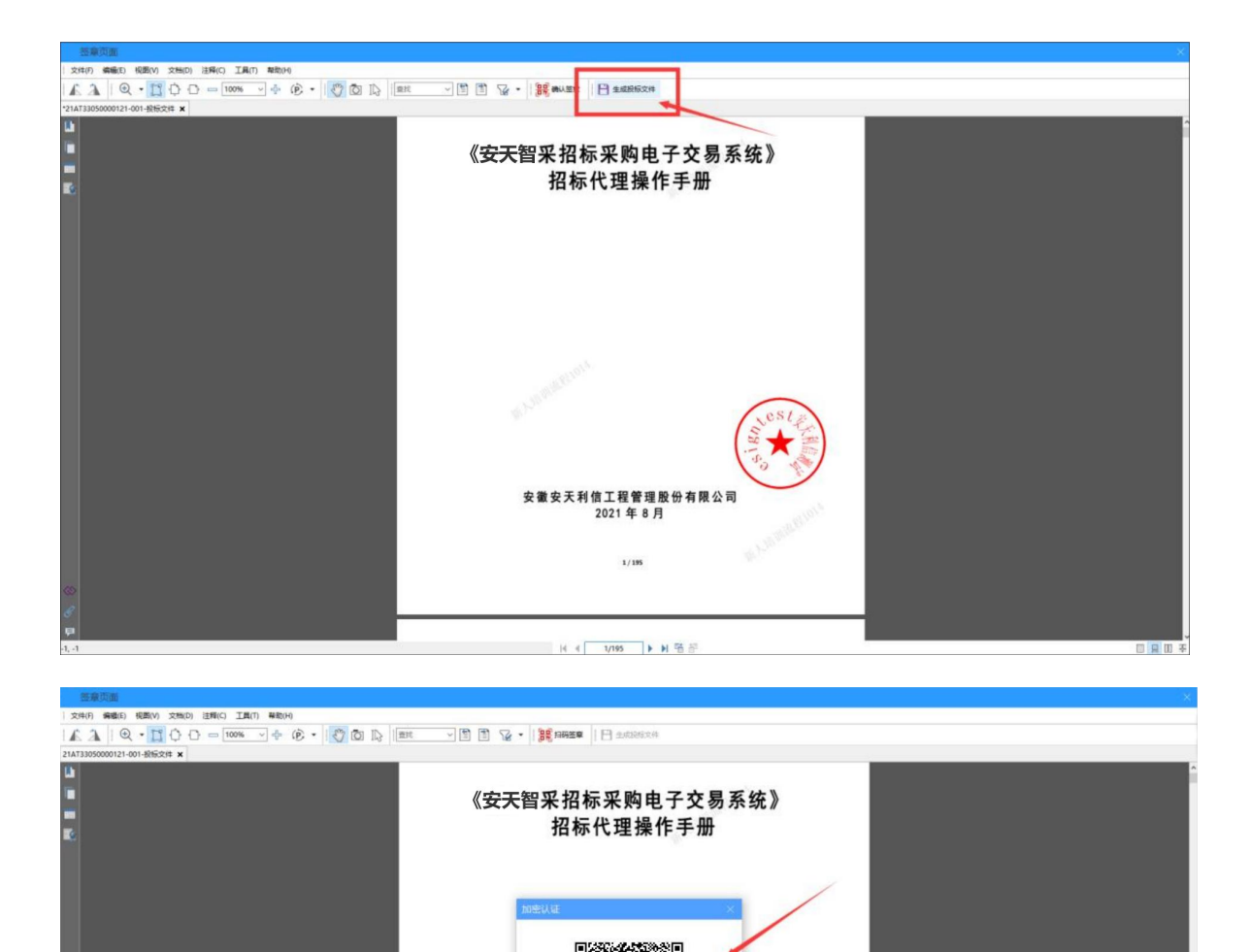

 $\begin{array}{c|c|c|c|c|c|c|c} \hline \multicolumn{3}{c|}{\mathbb{N}} & \multicolumn{3}{c|}{\mathbb{N}} & \multicolumn{3}{c|}{\mathbb{N}} & \multicolumn{3}{c|}{\mathbb{N}} & \multicolumn{3}{c|}{\mathbb{N}} & \multicolumn{3}{c|}{\mathbb{N}} & \multicolumn{3}{c|}{\mathbb{N}} & \multicolumn{3}{c|}{\mathbb{N}} & \multicolumn{3}{c|}{\mathbb{N}} & \multicolumn{3}{c|}{\mathbb{N}} & \multicolumn{3}{c|}{\mathbb{N}} & \multicolumn{3}{c|$ 

6.00, 241.90 (pt)

请使用微信或安天智采公众号-移动认证扫一扫

安徽安天利信工程管理股份有限公司<br>2021年8月

 $1/195$ 

高

日日田玉

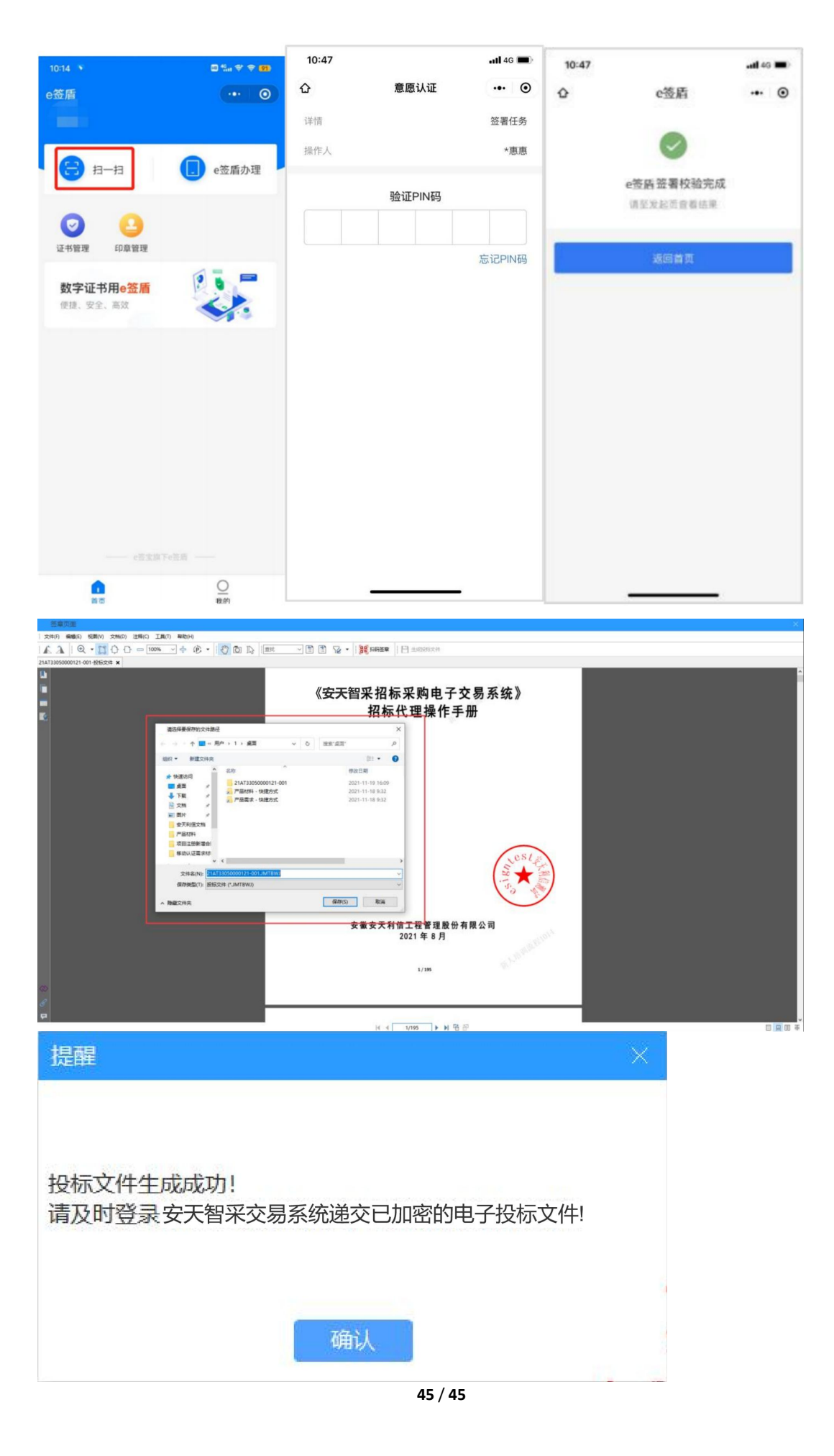

### <span id="page-44-0"></span>3、文件解密服务

### <span id="page-44-1"></span>**3.1递交投标文件-模拟解密**

投标人需先确认要递交投标文件的格式。

1)递交.JMTBWJ 格式投标文件:点击投标—选择递交投标文件, 点击递交,上传通过安天智采投标文件制作工具制作完成的加密电子 投标文件,上传完成后点击提交;

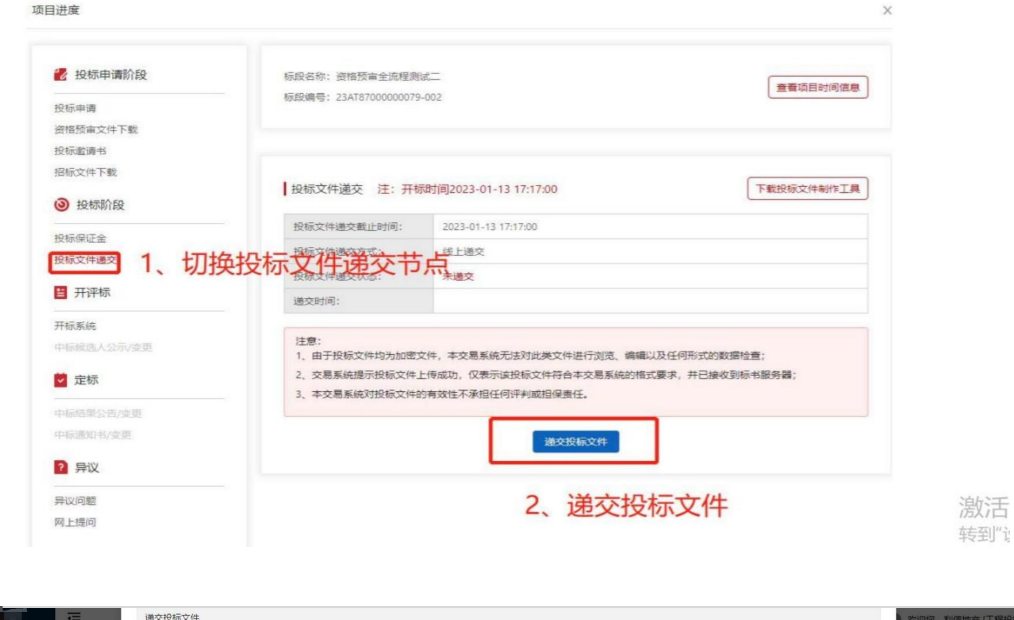

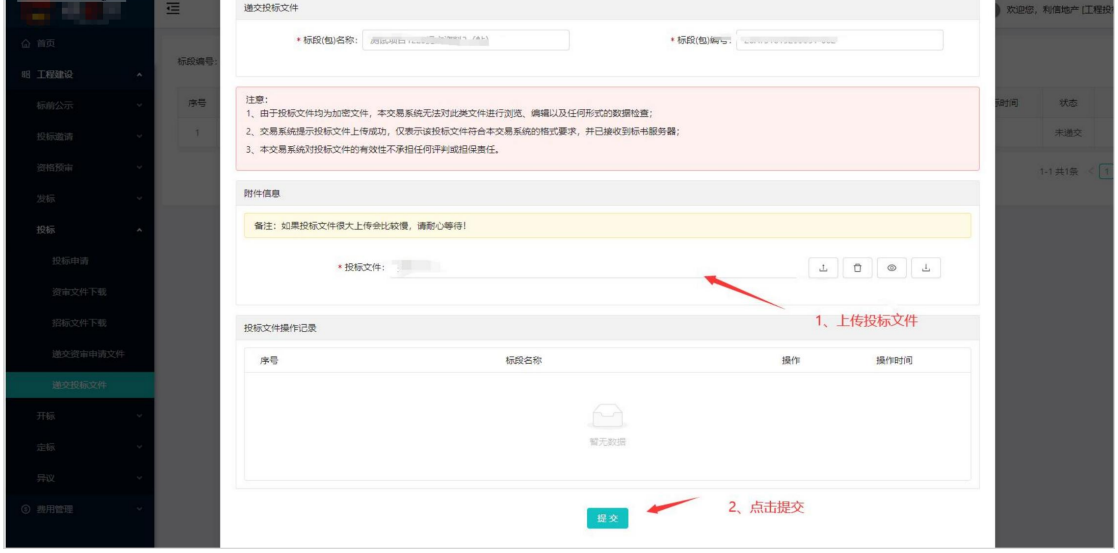

2)模拟解密:递交加密投标文件后,可在列表中点击"模拟解密 "按 钮;

①此次解密非真实解密,开标时还是要正常解密的;

②若投标文件制作时加密方式为 CA 锁加密,则模拟解密需要使用 CA 锁模拟解密,需使用 IE 浏览器,与原功能一致;

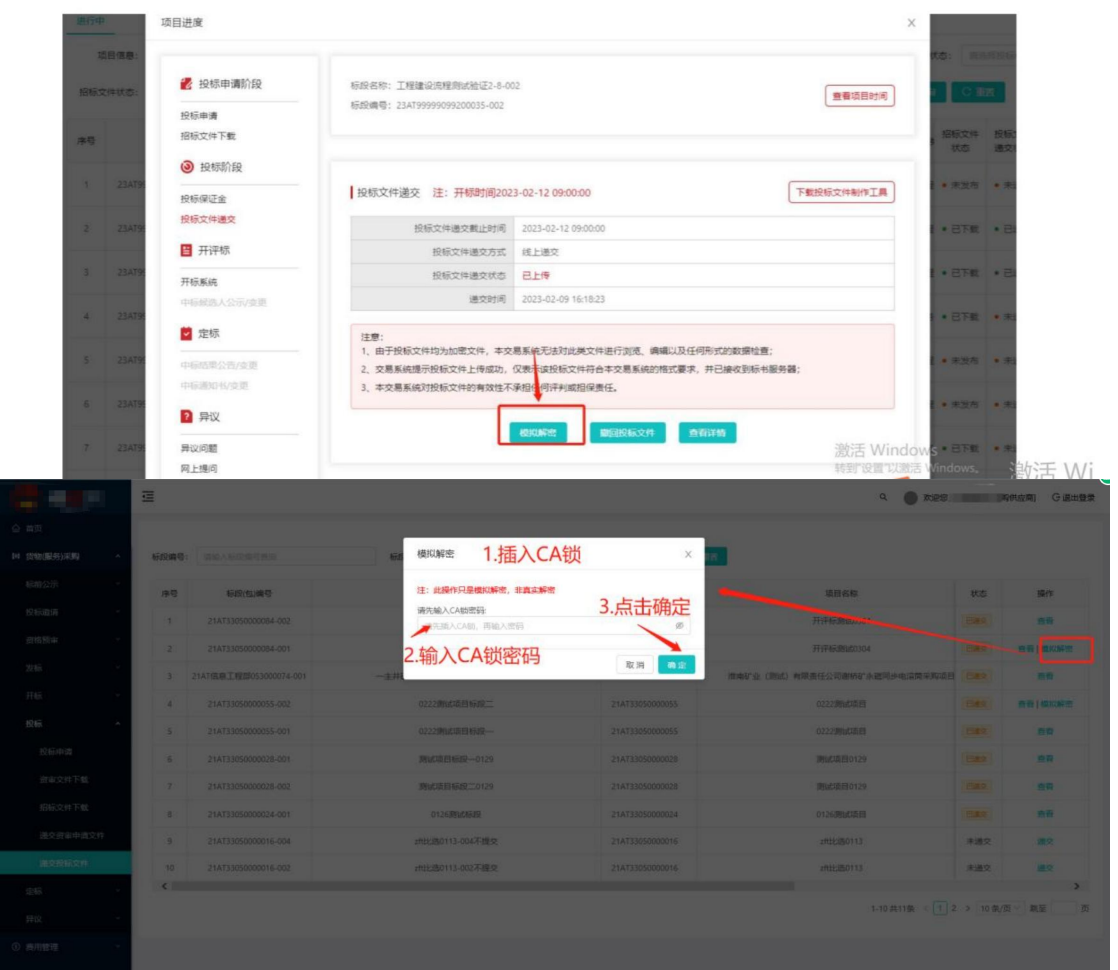

③若投标文件制作时加密方式为移动认证扫码加密,则模拟解密需要使 用移动认证扫码解密。(下方展示移动认证扫码解密功能)

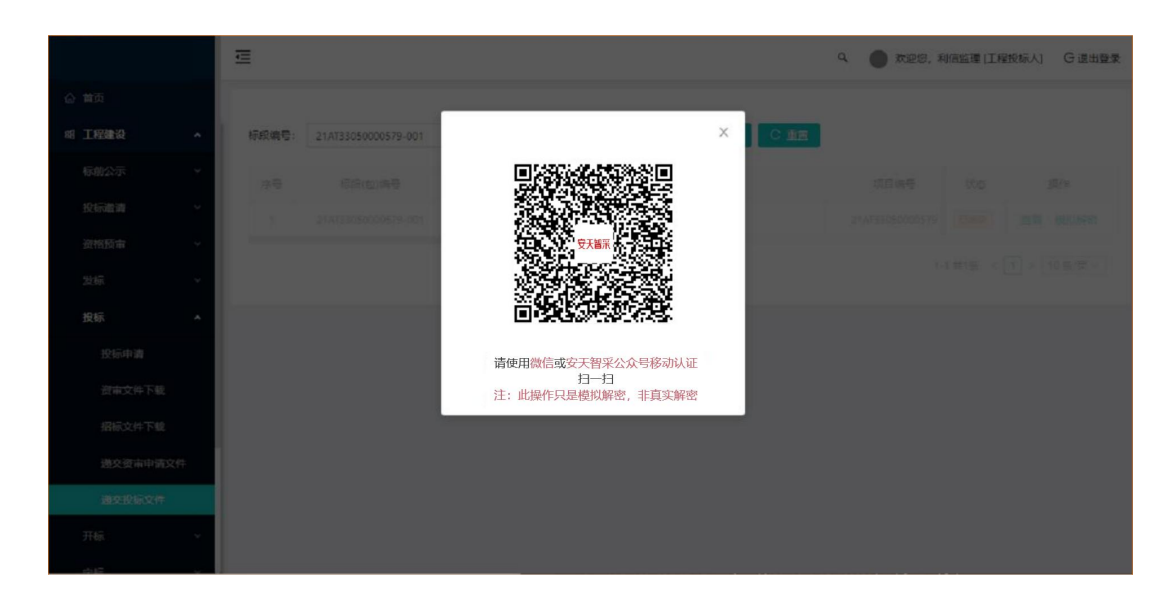

### <span id="page-46-0"></span>**3.2 开标系统-投标文件解密**

开始投标文件解密后,投标人在解密时间内对投标文件进行解 密操作。

1)若递交的投标文件是投标文件制作工具制作的.JMTBWJ格式文件, 文件加密使用的是 CA 锁, 则解密时需要插入 CA 锁, 输入 CA锁密码, 讲 行投标文件解密;

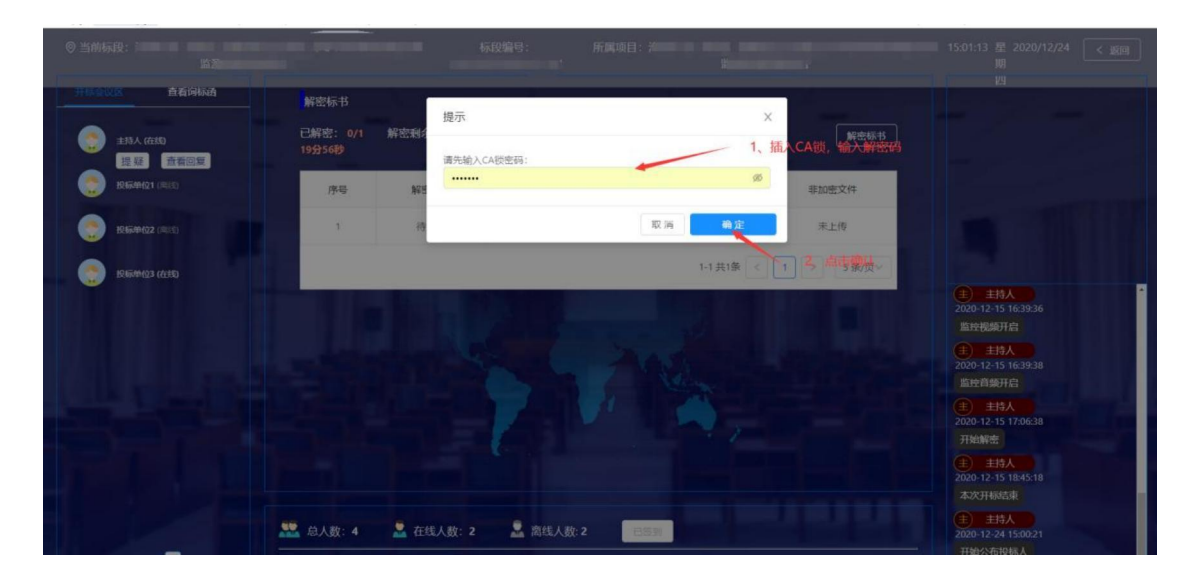

2)若递交的投标文件是使用移动扫码认证方式进行加密,则解密时需 要通过 e 签盾小程序扫一扫进行扫码解密

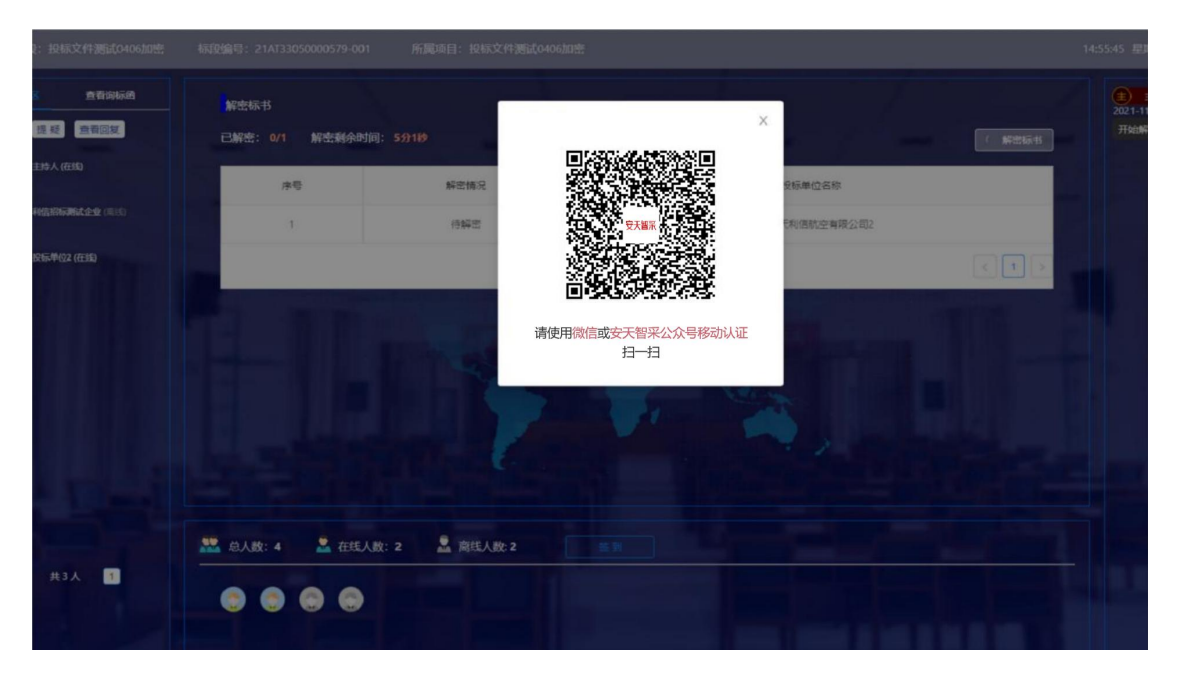

3)若递交的投标文件是.pdf 格式的投标文件,则解密时需要输入短信 验证码,进行投标文件解密。

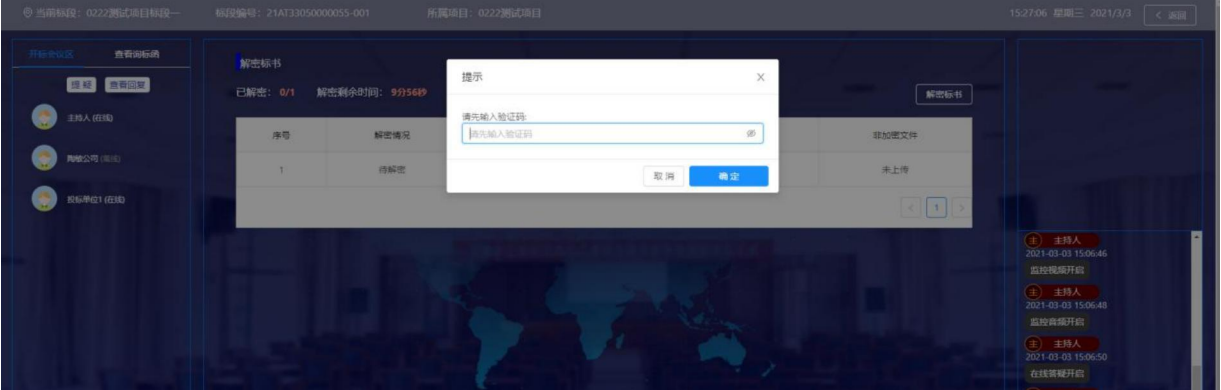